B3-A30

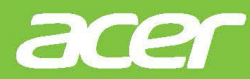

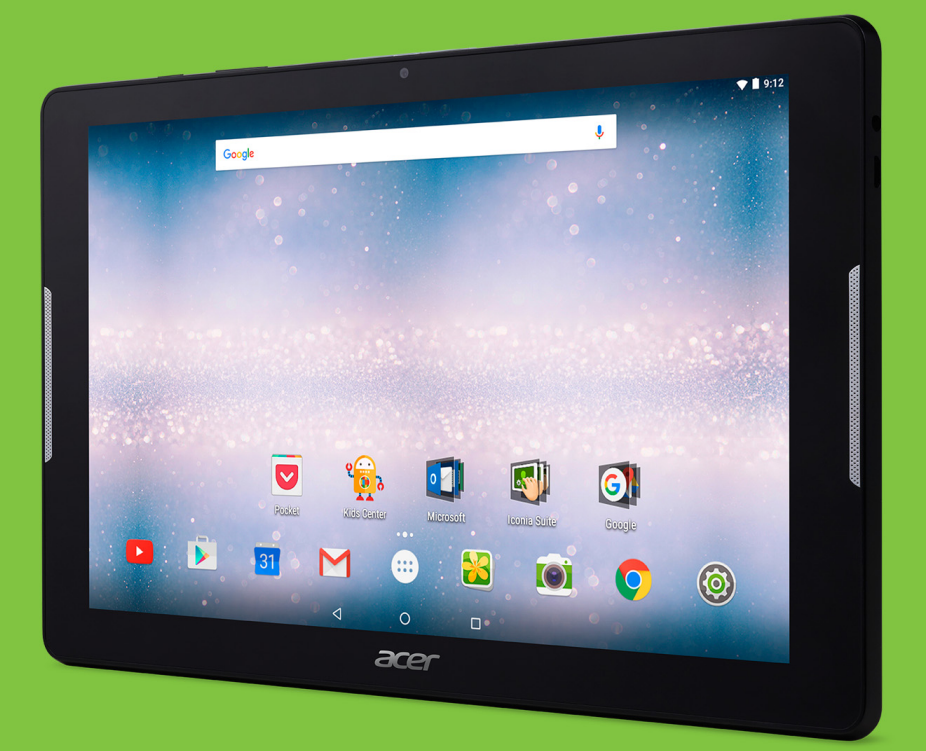

*Iconia* One 10

# MANUEL D'UTILISATION

© 2016 Tous droits réservés.

Manuel d'utilisation de l'Acer Iconia One 10 Modèle : B3-A30 Numéro de modèle réglementaire : A6003 Cette révision : juin 2016

#### **Inscrivez-vous pour obtenir un Acer ID et profitez de nombreux avantages**

Ouvrez le *portail Acer* à partir de l'écran *Start (Démarrage)* pour vous inscrire et obtenir un Acer ID ou connectez-vous si vous possédez déjà un Acer ID.

#### **Trois bonnes raisons d'obtenir un Acer ID :**

- Vous pourrez créer votre propre univers connecté.
- Vous recevrez les mises à jour, les offres et les informations les plus récentes sur nos produits.
- Vous pourrez enregistrer votre appareil pour bénéficier d'une assistance client rapide et personnalisée.

Pour plus d'informations, veuillez visiter le site Web AcerCloud :

#### **www.acer.com/byoc-start**

#### **Important**

**Ce manuel contient des informations propriétaires protégées par droits d'auteur. Les informations contenues dans le présent manuel peuvent être modifiées sans avis préalable. Les images contenues dans le présent manuel sont fournies pour référence uniquement et peuvent contenir des informations ou fonctionnalités qui ne s'appliquent pas à votre ordinateur. Acer Group ne pourra en aucun cas être tenu responsable des erreurs ou omissions techniques ou éditoriales susceptibles d'apparaître dans le présent manuel.**

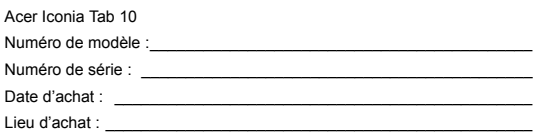

# **TABLE DES MATIÈRES**

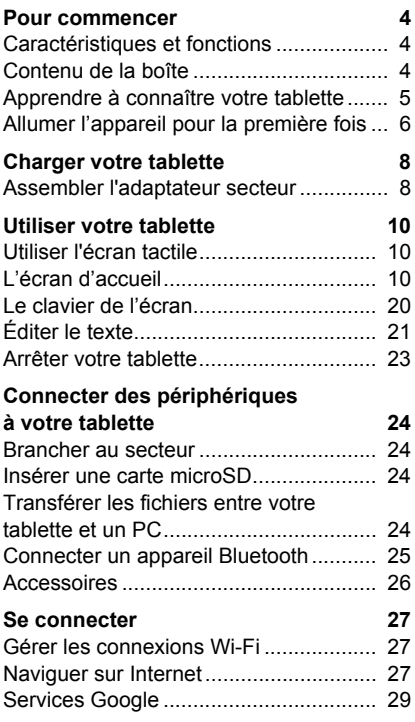

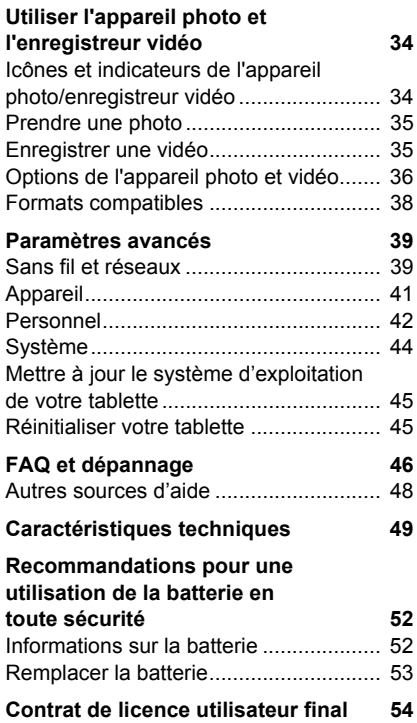

## **POUR COMMENCER**

### <span id="page-3-1"></span><span id="page-3-0"></span>**Caractéristiques et fonctions**

Votre nouvelle tablette offre des fonctionnalités multimédia et de divertissement de premier plan, faciles d'accès. Vous pouvez :

- vous connecter à Internet via Wi-Fi ;
- consulter votre courrier électronique même en déplacement ;
- rester en contact avec vos amis grâce aux applis de réseaux sociaux.

### <span id="page-3-2"></span>**Contenu de la boîte**

Votre nouvelle tablette est livrée dans une boîte de protection. Ouvrez soigneusement la boîte et déballez les composants. Si un des composants suivants manque ou est endommagé, contactez immédiatement le revendeur :

- Tablette Acer Iconia
- Configuration du produit et informations de sécurité
- Câble USB
- Adaptateur secteur
- Carte de garantie

#### **Remarque**

*Avant d'utiliser une première fois votre tablette, vous devez la charger pendant au moins quatre heures. Après cela, vous pouvez recharger la batterie selon vos besoins.*

#### **Remarque**

*Si la batterie est déchargée depuis longtemps, rechargez-la pendant au moins 30 minutes grâce à l'adaptateur.*

### <span id="page-4-0"></span>**Apprendre à connaître votre tablette**

### **Vues**

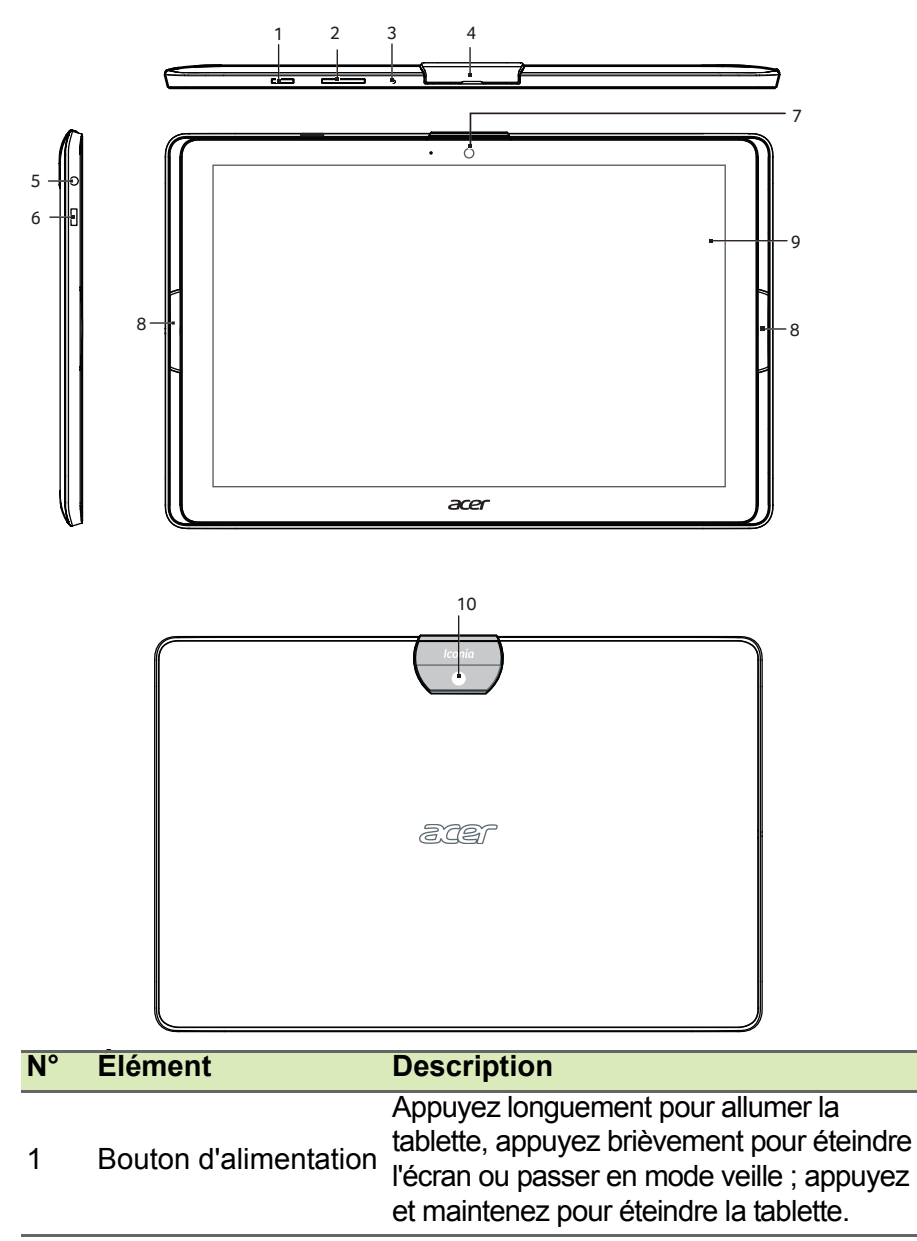

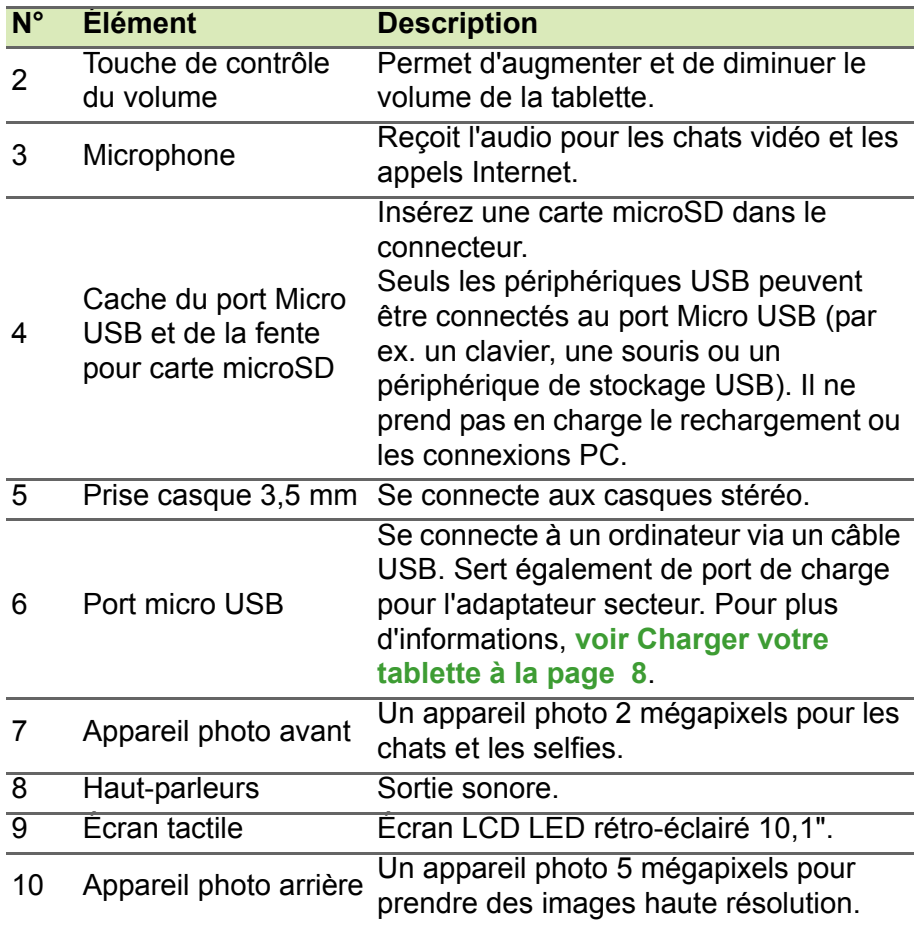

### <span id="page-5-0"></span>**Allumer l'appareil pour la première fois**

Pour allumer votre tablette, appuyez sur le bouton d'alimentation en le maintenant enfoncé jusqu'à ce que vous voyiez le logo Acer. Attendez un moment que votre tablette démarre. Vous devrez répondre à quelques questions avant de pouvoir utiliser la tablette.

Pour commencer, appuyez et sélectionnez votre langue, puis appuyez sur la flèche. Suivez le reste des instructions au fur et à mesure qu'elles s'affichent.

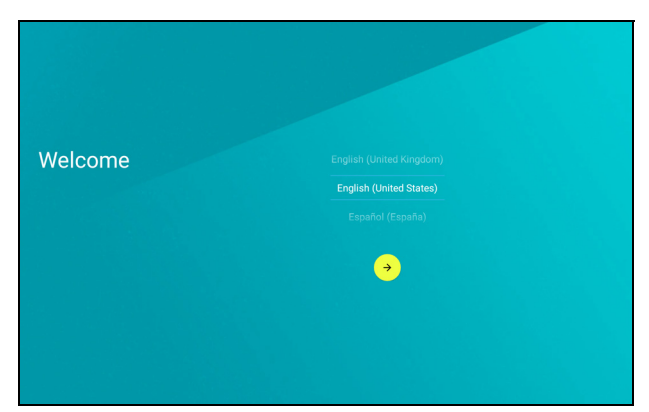

Si l'écran de votre tablette s'éteint, il est entré en mode veille. Appuyez brièvement sur le bouton d'alimentation pour la réveiller. Pour plus d'informations, **[voir Réveiller votre tablette à la page 23](#page-22-1)**.

#### **Se connecter à un compte Google ou en créer un**

Si vous avez accès à Internet, votre tablette vous permet de synchroniser les informations avec un compte Google.

Au cours du processus de démarrage, vous pouvez créer un compte ou vous y connecter. Ce compte sera utilisé pour synchroniser votre liste de contacts, votre messagerie, l'agenda et d'autres informations. Si vous ne possédez pas encore l'accès Internet, ou que vous ne voulez pas utiliser cette fonction, appuyez sur **Ignorer**.

#### **Important**

**Vous devez vous connecter à un compte Google pour utiliser Gmail, Hangouts, Google Agenda, et autres applis Google, pour télécharger des applications depuis Google Play, pour sauvegarder vos paramètres sur les serveurs Google et pour profiter des autres services Google sur votre tablette.**

Si vous disposez de plusieurs comptes Google, tels que des comptes séparés pour vos contacts personnels et professionnels, vous pouvez y accéder et les synchroniser depuis la section *Paramètres du compte*. **[Voir Plusieurs comptes Google à la page 43](#page-42-0)**

## <span id="page-7-2"></span>**CHARGER VOTRE TABLETTE**

### <span id="page-7-1"></span><span id="page-7-0"></span>**Assembler l'adaptateur secteur**

Votre tablette vous est livrée avec l'un de ces deux types d'adaptateurs secteur USB : un adaptateur à fiches fixes ou un adaptateur à fiches amovibles. Les deux types d'adaptateurs sont décrits dans ce manuel.

#### *Adaptateur à fiches fixes*

Les fiches USB et le transformateur de l'adaptateur forment un tout ne nécessitant aucun assemblage. Il vous suffit d'insérer l'extrémité la plus grosse du câble USB dans l'adaptateur (le connecteur s'insère dans un seul sens). Avec ce type d'adaptateur, vous ne pouvez pas retirer ni changer les fiches.

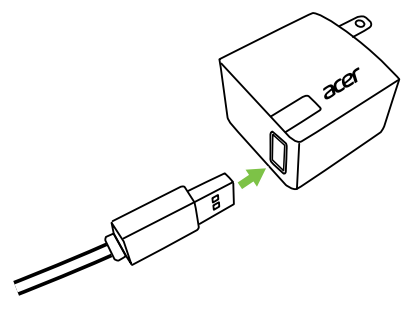

#### *Adaptateur à fiches amovibles*

Alignez les flèches indiquées sur le corps de l'adaptateur avec les flèches indiquées sur la tête amovible. Insérez la tête sur le corps de l'adaptateur et tournez-la en direction du mot « CLOSE » (Fermer) imprimé sur la tête jusqu'à ce qu'elle s'enclenche. Il vous suffit d'insérer l'extrémité la plus grosse du câble USB dans l'adaptateur (le connecteur s'insère dans un seul sens).

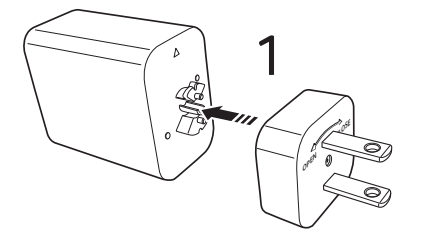

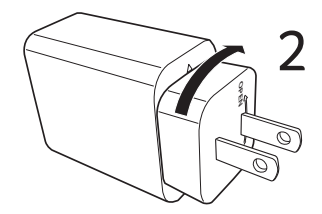

### **Connecter l'alimentation**

Branchez le connecteur d'alimentation à votre tablette, puis branchez l'adaptateur secteur à une prise secteur.

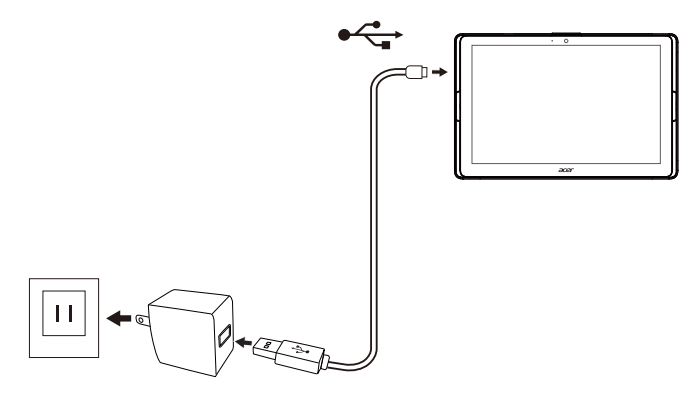

#### **Danger**

**Utilisez uniquement un adaptateur secteur approuvé par Acer pour charger votre appareil.**

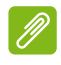

#### **Remarque**

*Il est normal que la surface de la tablette devienne chaude pendant le chargement ou de longues périodes d'utilisation.*

## **UTILISER VOTRE TABLETTE**

### <span id="page-9-1"></span><span id="page-9-0"></span>**Utiliser l'écran tactile**

Votre tablette utilise un écran tactile pour sélectionner les éléments et entrer les informations. Utilisez votre doigt pour appuyer sur l'écran.

**Appuyer** : touchez l'écran une fois pour ouvrir les éléments et sélectionner les options.

**Balayer** : balayez rapidement l'écran avec votre doigt pour changer d'écran ou pour ouvrir des listes d'options ou d'informations.

**Glisser** : maintenez votre doigt sur l'écran et faites-le glisser sur l'écran pour sélectionner du texte ou des images.

**Appuyer longuement** : appuyez longuement sur un élément pour afficher un menu d'actions pour cet élément.

**Défiler** : pour défiler vers le haut et le bas de l'écran, faites glisser votre doigt vers le haut ou le bas de l'écran dans la direction vers laquelle vous voulez défiler.

### <span id="page-9-2"></span>**L'écran d'accueil**

Quand vous démarrez votre tablette ou que vous la réveillez depuis le mode d'économie d'énergie, l'*écran d'accueil* s'affiche. Cet écran vous permet d'accéder rapidement aux applis (« applications »), widgets et dossiers. **[Voir Ajouter des applis à un écran d'accueil à la page 16](#page-15-0)**.

Les widgets proposent des fonctions spéciales, des raccourcis vers certaines fonctions d'appli ou se comportent comme de petites applis fournissant des informations à jour en continu (comme l'heure et la météo). Certains ont été préinstallés sur votre tablette, et d'autres peuvent être téléchargés sur *Google Play*. **[Voir Ajouter des widgets](#page-16-0)  [à un écran d'accueil à la page 17](#page-16-0)**.

Les dossiers sont des groupes d'applis qui occupent un espace sur un écran d'*accueil*. **[Voir Ajouter des dossiers à un écran d'accueil à la](#page-16-1)  [page 17](#page-16-1)**.

### **L'écran d'accueil étendu**

Vous pouvez agrandir l'*écran d'accueil* afin d'avoir plus de place pour ajouter des widgets ou organiser les raccourcis. Pour ce faire, vous devez ajouter une appli ou un widget. **[Voir Ajouter des applis à un](#page-15-0) [écran d'accueil à la page 16](#page-15-0)** et **[Ajouter des widgets à un écran](#page-16-0) [d'accueil à la page 17](#page-16-0)**.

#### **Remarque**

*Si vous retirez tous les widgets et applis d'un écran d'accueil étendu, ce dernier disparaît également.*

L'*écran d'accueil* comporte déjà des informations et contrôles utiles.

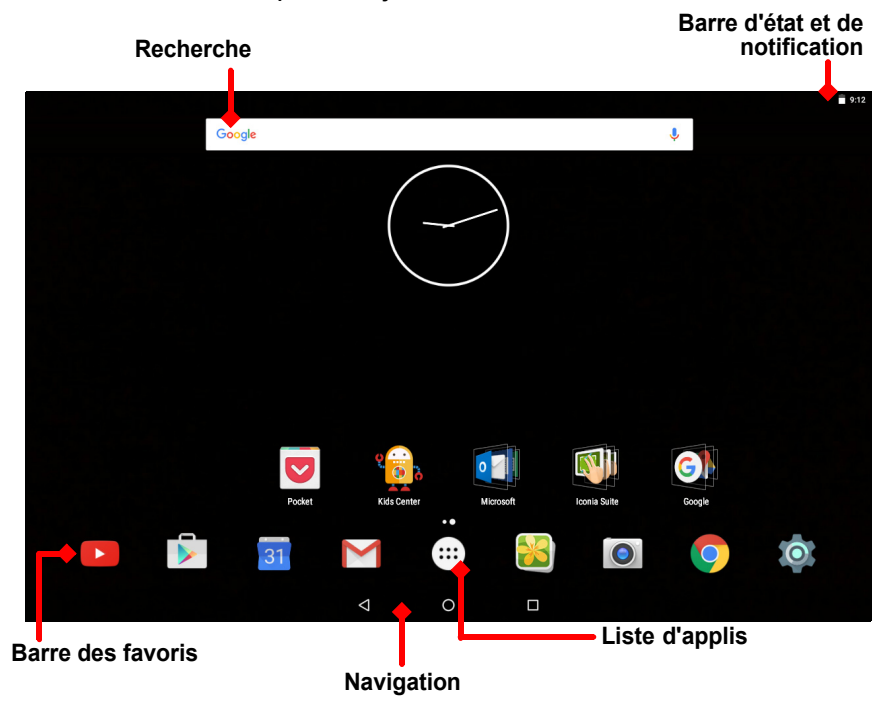

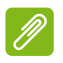

#### **Remarque**

*Les applications associées changent en fonction de la zone géographique et de la configuration.*

### **Recherche**

La *recherche* vous permet de trouver un grand nombre d'informations sur Internet et sur votre tablette avec une seule fonction de recherche. Pour utiliser la *recherche*, appuyez sur l'icône Google et saisissez du texte.

#### **Remarque**

*Pour pouvoir effectuer une recherche ou naviguer sur Internet, vous devez être connecté à un réseau sans fil.* **[Voir Se connecter à la page 27](#page-26-3)***.*

#### *Rechercher sur Internet*

À mesure que vous saisissez, une seconde boîte affiche des suggestions de recherche. En fonction des termes que vous saisissez, ces suggestions vous aident à accéder directement à l'objet de votre recherche et peuvent contenir :

- $\odot$  une recherche Google précédente que vous avez effectuée sur n'importe quel appareil alors que vous étiez connecté à votre compte Google°;
- $Q$  une nouvelle suggestion de recherche sur Internet pouvant correspondre à ce que vous recherchez ;
- $\bigcirc$  une adresse en particulier.

Si l'objet de votre recherche s'affiche dans la liste de suggestions, appuyez simplement dessus. Sinon, appuyez sur  $\bullet$ . Par défaut, les résultats affichés proviennent d'Internet, mais vous pouvez filtrer ces résultats de recherche *Web* pour afficher les *Actualités*, *Images*, ou autres en appuyant sur le filtre de votre choix en bas de l'écran de résultats. Le filtre vous propose également l'option *Tablette*. Elle fonctionne de la même façon que la recherche Tablette décrite dans la section ci-dessous.

#### *Rechercher sur votre tablette*

À mesure que vous saisissez, des suggestions de recherche sur votre *Tablette* s'affichent sous les 3 propositions de recherche Internet. Pour développer la liste de résultats de *Tablette*, appuyez sur **Recherche tablette** (vous devrez peut-être réduire le clavier, **[voir](#page-18-0) [Vue à la page 19](#page-18-0)**). En fonction des termes que vous saisissez, ces éléments peuvent contenir :

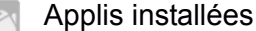

des signets et l'historique Web du navigateur Chrome ;

des personnes de votre liste de contacts ;

des films et émissions de votre bibliothèque Google Play Movies & TV ·

des artistes, albums et morceaux de votre bibliothèque Google Play Music.

#### **Remarque**

*Vous pouvez choisir ce qui est inclus dans une Tablet search (Recherche*  tablette). Après avoir saisi les termes à rechercher et appuyé sur <sup>o</sup>, appuyez sur l'icône Menu ≡ sur le côté gauche du champ de recherche. *Appuyez ensuite sur Paramètres > Recherche tablette. Sélectionnez les éléments que vous souhaitez intégrer dans la recherche sur la tablette.*

#### *Recherche vocale*

Avec les actions vocales, vous pouvez envoyer des SMS, passer des appels, envoyer des messages électroniques, obtenir des itinéraires, appeler automatiquement des commerces, faire des recherches sur Internet et même vous envoyer une note à vous-même en utilisant votre voix. Ouvrez la *Liste d'applis* (...) et appuyez sur **Recherche vocale**, ou appuyez sur l'icône en forme de microphone  $\bigcup$  sur l'écran *d'accueil*. Pour savoir comment utiliser la recherche vocale dans l'appli *Chrome*, **[voir Recherche vocale à la page 30](#page-29-0)**.

### **Zone de statut et de notification**

Les icônes de statut et de notification sont présentées en haut de l'écran. La zone supérieure droite affiche différentes informations, telles que l'heure, l'état de la batterie et la connectivité. La zone supérieure gauche affiche des icônes d'événements, tels qu'un nouveau message.

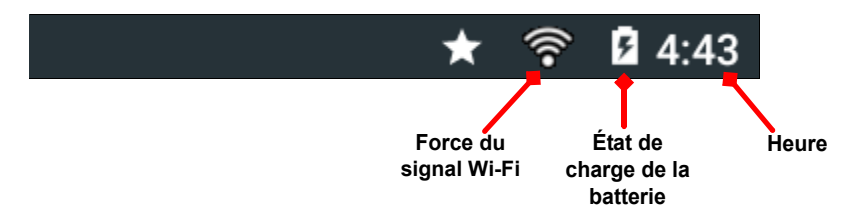

Balayez l'écran vers le bas depuis le haut pour afficher les détails de la notification tels que les téléchargements en cours, ainsi que les commandes multimédias telles que « lecture/pause » et « piste suivante » quand une lecture est en cours. Balayez à nouveau l'écran vers le bas pour afficher les *Paramètres rapides*. Pour accéder aux *Quick Settings* (Paramètres rapides) d'un seul geste, faites glisser deux doigts vers le bas.

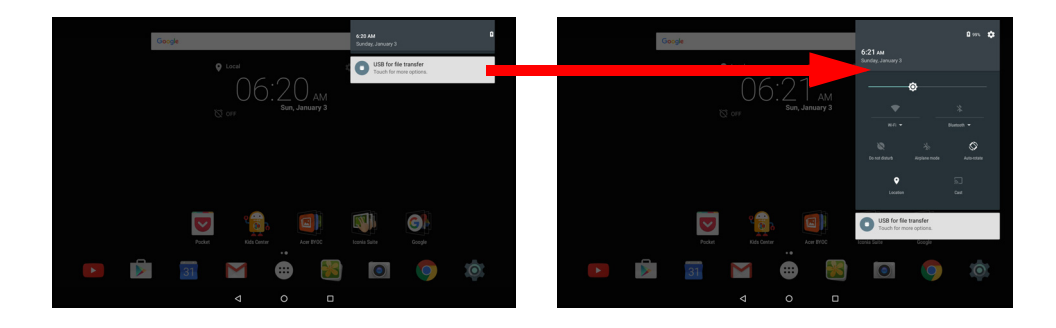

*Icônes des paramètres rapides* 

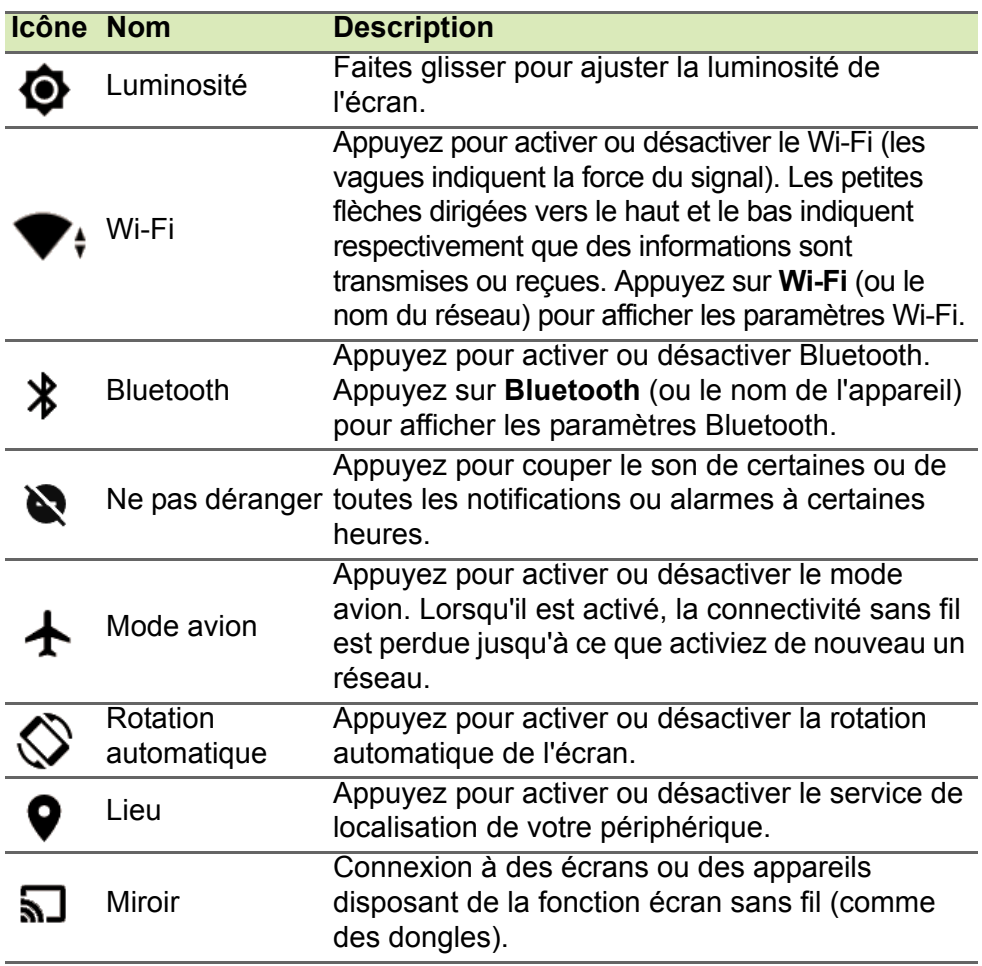

### <span id="page-14-1"></span><span id="page-14-0"></span>**Personnaliser l'écran d'accueil**

Vous pouvez personnaliser votre *écran d'accueil* en ajoutant ou supprimant des applis, widgets et dossiers, et en changeant le fond d'écran.

#### <span id="page-15-0"></span>*Ajouter des applis à un écran d'accueil*

Appuyez sur  $\overline{m}$  au centre de la *barre des favoris* pour ouvrir la *Liste d'applis*. Appuyez longuement sur une appli que vous souhaitez ajouter à l'écran d'*accueil*. Pour afficher des informations sur l'appli, faites-la glisser vers **App info (Informations d'application)** en haut de l'écran. Sinon, relevez votre doigt pour placer l'appli.

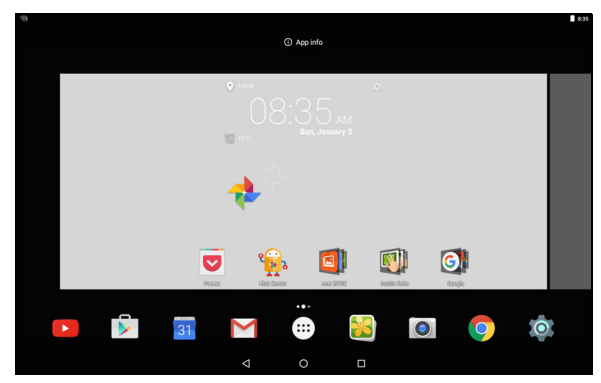

Pour placer l'appli sur un écran d'*accueil* étendu, procédez comme suit :

- 1.Faites glisser votre doigt vers le côté droit de l'écran.
	- a.Maintenez votre doigt sur l'appli jusqu'à atteindre l'*écran d'accueil* choisi.
	- b.Sinon, maintenez votre doigt sur l'appli et déplacez-la par-dessus tous les *écrans d'accueil* étendus jusqu'à en créer un nouveau.
- 2.Relevez votre doigt pour placer l'appli.

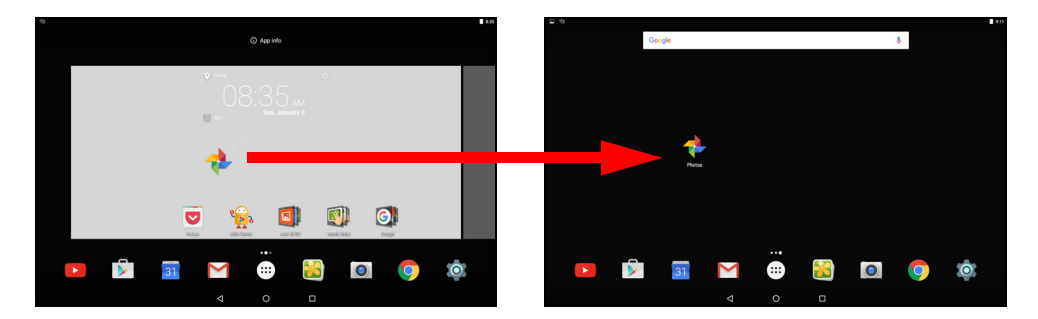

#### <span id="page-16-0"></span>*Ajouter des widgets à un écran d'accueil*

Appuyez longuement sur un espace libre d'un *écran d'accueil*, puis appuyez sur **WIDGETS**. Pour déplacer un widget vers l'*écran d'accueil*, appuyez sur l'élément jusqu'à ce qu'il soit sélectionné. L'*écran d'accueil* s'ouvrira. Faites glisser l'élément vers n'importe quelle zone libre de l'écran. Pour afficher des informations sur le widget, faites-le glisser vers **App info (Informations d'application)** en haut de l'écran.

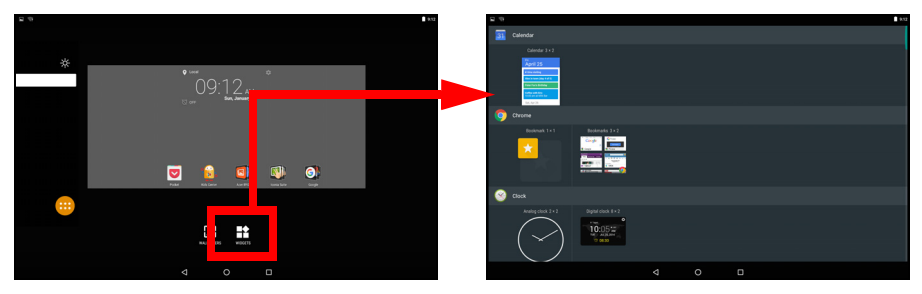

Pour placer un widget sur un *écran d'accueil* étendu, procédez comme suit :

- 1.Faites glisser votre doigt vers le côté droit de l'écran.
	- a.Maintenez votre doigt sur le widget jusqu'à l'avoir placée sur l'*écran d'accueil* souhaité.
	- b.Sinon, maintenez votre doigt sur l'appli et déplacez-la par-dessus tous les *écrans d'accueil* étendus jusqu'à en créer un nouveau.
- 2.Relevez votre doigt pour placer le widget.

#### <span id="page-16-1"></span>*Ajouter des dossiers à un écran d'accueil*

Vous pouvez également ajouter des dossiers à votre écran d'accueil. Pour créer un dossier, faites glisser l'icône d'une appli sur l'icône d'une autre appli de l'écran d'accueil. Vous créez ainsi un dossier sans nom. Appuyez sur l'icône du dossier puis appuyez sur le nom du dossier pour le renommer.

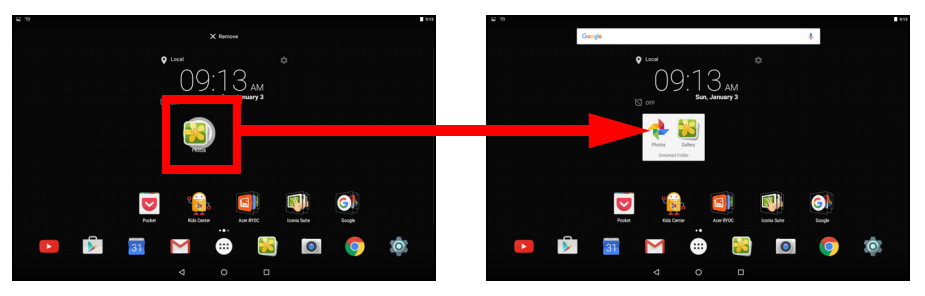

Pour supprimer le raccourci vers une appli d'un dossier, appuyez sur l'icône du dossier pour afficher les applis qui s'y trouvent puis appuyez longuement sur l'icône de l'appli que vous souhaitez retirer. Faites glisser l'icône vers l'option **Remove (Supprimer)** qui s'affiche en haut de l'écran.

*Supprimer des applis, widgets et dossiers d'un écran d'accueil*

Pour supprimer un élément de l'*écran d'accueil*, appuyez  $\times$  Remove sur l'élément jusqu'à ce que l'option **Supprimer** apparaisse en haut de l'écran. Faites simplement glisser l'élément vers l'option **Supprimer**.

#### *Changer le fond d'écran de l'écran d'accueil*

Appuyez longuement sur un espace libre de l'*écran d'accueil* et appuyez sur **FONDS D'ÉCRAN**. Pour choisir l'une des images d'arrière-plan préselectionnées, appuyez sur une image en bas de l'écran et appuyez sur **Définir le fond d'écran**.

Pour choisir une image à utiliser comme fond d'écran depuis un autre emplacement, appuyez sur **Choisir une image**. Appuyez ensuite sur l'icône **Menu**  $\equiv$  pour afficher une liste d'emplacements où peuvent se trouver des images, tels que *Google Drive*, *la galerie*, *Dropbox*, etc.

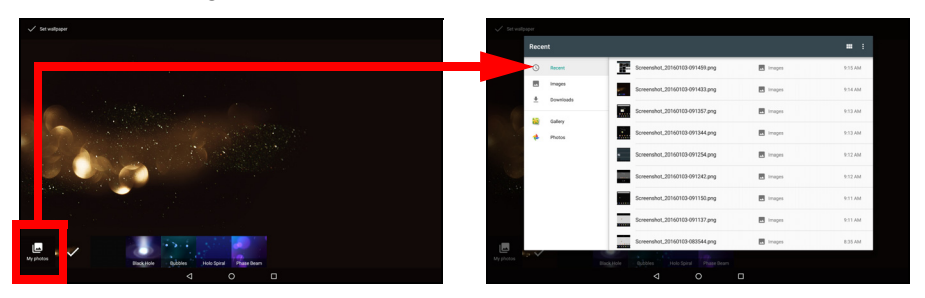

#### **Barre des favoris**

La *barre des favoris* est visible sur tous les écrans d'*accueil* et contient les applis que vous utilisez fréquemment. Pour retirer une appli de la base d'accueil des applications, appuyez longuement dessus puis faites-la glisser ailleurs. Pour mettre une autre appli à la place, **[voir Ajouter des applis à un écran d'accueil à la page 16](#page-15-0)**.

### **La liste d'applis**

La *Liste d'applis* affiche les applis disponibles sur votre tablette. Pour y accéder, appuyez sur  $\circ$  au centre de la barre des favoris.

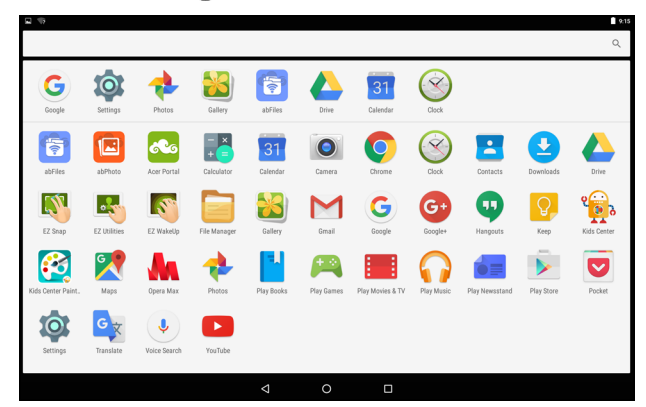

Les applis sont affichées par ordre alphabétique, en commençant par les celles utilisées le plus récemment. Faites glisser votre doigt vers le haut et le bas pour afficher d'autres applis.

Sinon, **[voir Personnaliser l'écran d'accueil à la page 15](#page-14-0)**.

### **Navigation**

Pour naviguer dans les menus et les options, trois icônes (ou plus) s'affichent dans le coin inférieur gauche.

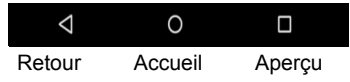

#### <span id="page-18-0"></span>*Vue*

Appuyez sur cette icône pour aller à la page précédente, ou remonter d'un niveau dans un menu. Dans certains cas, cette icône peut être remplacée par l'icône *masquer* (par exemple : quand le clavier est affiché). Dans ce cas, le clavier est réduit lorsque vous appuyez sur cette icône.

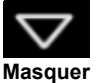

#### *Accueil*

Appuyez sur cette icône pour aller directement à l'*écran d'accueil*.

#### *Récent*

Appuyez sur cette icône pour voir les applications ouvertes récemment dans l'écran d'*aperçu* de votre téléphone. Appuyez sur une appli pour l'ouvrir. Appuyez n'importe où sur l'écran pour revenir à l'*écran d'accueil*.

### <span id="page-19-0"></span>**Le clavier de l'écran**

Lorsque vous appuyez dans une zone de saisie du texte, un clavier s'affiche à l'écran. Appuyez simplement sur les touches pour saisir le texte.

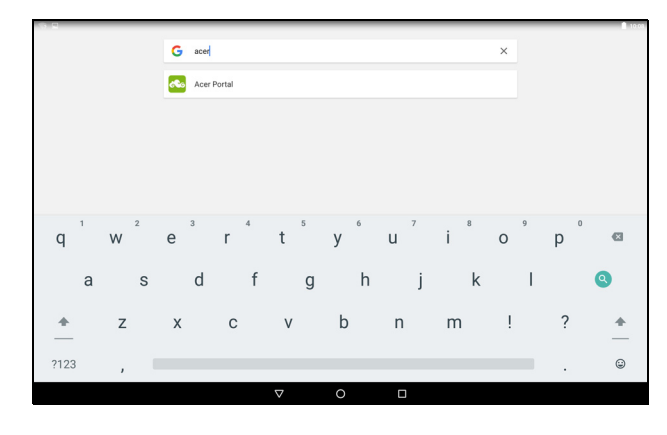

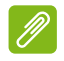

#### **Remarque**

*La disposition du clavier (et de certaines icônes) varie légèrement, selon l'appli et les informations requises.*

Appuyez sur le bouton **?123** pour afficher les chiffres et les caractères spéciaux, puis sur la touche **~ [ <** pour plus d'options. Appuyez longuement sur une touche pour sélectionner d'autres caractères (si disponibles pour cette touche), tels que des lettres accentuées ou symboles en rapport.

### **Changer les paramètres du clavier Google**

Pour utiliser une autre langue pour le clavier ou modifier les paramètres, ouvrez la *Liste d'applis* (...) et appuyez sur **Paramètres**. Appuyez sur **Langue et saisie** et sous *Clavier et méthodes de saisie*, appuyez sur l'option que vous souhaitez modifier.

### **Texte prédictif ou autocorrection**

#### **Remarque**

*Le texte prédictif et l'autocorrection ne sont pas pris en charge par toutes les applis.*

Le clavier Google peut offrir une saisie du texte prédictif. Lorsque vous tapez les lettres d'un mot, une sélection de mots s'affiche audessus du clavier. Ces mots correspondent à la séquence des lettres tapées ou s'en rapprochent étroitement, pour tenir compte d'erreurs possibles. La liste de mots change après chaque appui de touche. Si le mot que vous voulez saisir s'affiche, vous pouvez appuyer dessus pour l'insérer dans le texte.

Pour activer ou désactiver le texte prédictif avec le clavier Google, ouvrez la *Liste d'applis* (...) et appuyez sur **Paramètres**. Appuyez sur **Langue et saisie** et sous *Clavier et méthodes de saisie*, appuyez sur **Clavier Google** > **Correction de texte**. Appuyez sur **Afficher les suggestions de correction** pour activer ou désactiver cette fonction. Appuyez sur **Autocorrection** et sélectionnez l'une des options pour définir le niveau d'autocorrection du clavier.

**Remarque** *Le texte prédictif et l'autocorrection ne sont pas pris en charge par toutes les applis.*

### <span id="page-20-0"></span>**Éditer le texte**

Vous pouvez sélectionner et modifier le texte dans certaines applications, comme le texte que vous avez entré dans un champ de texte. Le texte sélectionné peut être coupé ou copié et plus tard collé dans la même appli, ou dans une appli différente.

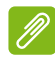

#### **Remarque**

*Certaines applications peuvent ne pas prendre en charge la sélection du texte, ou seulement la prendre en charge dans certaines zones. D'autres applications offrent des commandes spécialisées pour sélectionner du texte.*

### **Sélectionner le texte**

Pour sélectionner le texte que vous voulez couper, copier, supprimer ou remplacer :

- 1.Appuyez sur le texte que vous souhaitez sélectionner. Si vous pouvez sélectionner ce texte, un curseur est inséré sous le texte.
- 2.Appuyez longuement sur le texte ou mot que vous souhaitez sélectionner. Le texte sélectionné est en surbrillance, avec un délimiteur à chaque extrémité de la sélection.
- 3.Faites glisser l'un des délimiteurs pour agrandir ou réduire la quantité de texte sélectionné, ou appuyez sur **SÉLECTIONNER TOUT**.
- 4.Pour couper ou copier le texte, appuyez sur le bouton **COUPER** ou **COPIER**.

### **Insérer du texte**

Pour saisir du nouveau texte ou ajouter du texte que vous avez copié :

- 1.Appuyez là où vous souhaitez insérer le texte. Si vous pouvez sélectionner ce texte, un curseur est inséré sous le texte. Pour remplacer un mot, appuyez deux fois dessus. Dans les deux cas, si vous venez de copier du texte, un bouton COLLER apparaît.
- 2.Si le curseur n'est pas dans la position désirée, il suffit de le faire glisser vers la position correcte.

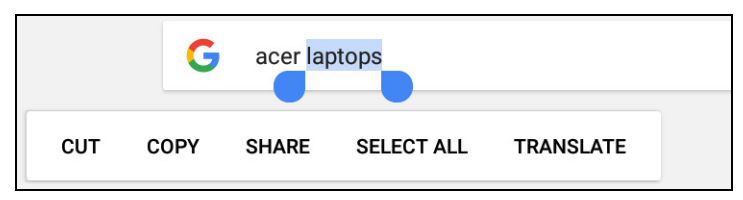

3.Modifiez le texte en saisissant ou en supprimant du texte, ou en appuyant sur le bouton COLLER.

### <span id="page-22-1"></span>**Réveiller votre tablette**

Si l'écran est éteint et que la tablette ne réagit pas à un appui sur l'écran, cette dernière a été verrouillée et est en mode veille.

Pour réactiver votre tablette, appuyez sur le bouton d'alimentation. Si vous avez défini un verrouillage d'écran, votre tablette affiche l'écran de *verrouillage*. Pour déverrouiller l'écran, balayez l'écran vers le haut depuis le bas de l'écran.

#### *Options de sécurité*

Pour plus de sécurité, vous pouvez définir un code ou un numéro qui doit être entré pour accéder à la tablette, comme un schéma de déverrouillage (un ensemble de points qui doivent être reliés dans le bon ordre). Ouvrez la *Liste d'applis* (...) et appuyez sur **Paramètres** > **Sécurité** > **Verrouillage de l'écran**. Si vous oubliez votre schéma de déverrouillage, veuillez vous reporter à **[Schéma de déverrouillage à](#page-47-1) [la page 48](#page-47-1)**.

### <span id="page-22-0"></span>**Arrêter votre tablette**

Si vous n'allez pas utiliser votre tablette pendant une longue période, éteignez-la pour économiser la batterie. Pour éteindre votre tablette (même quand elle est verrouillée), appuyez pendant une seconde sur le bouton d'alimentation jusqu'à ce qu'un menu s'affiche. Appuyez sur **Éteindre** et confirmez l'arrêt. Pour forcer l'arrêt, maintenez le bouton d'alimentation enfoncé jusqu'à ce que la tablette s'éteigne (au bout d'environ quatre secondes).

#### **Remarque**

*Si la batterie devient trop chaude, vous recevrez une notification vous conseillant d'éteindre l'appareil. Si vous ne l'éteignez pas, il s'éteindra automatiquement.*

## <span id="page-23-0"></span>**CONNECTER DES PÉRIPHÉRIQUES À VOTRE TABLETTE**

### <span id="page-23-1"></span>**Brancher au secteur**

#### **[Voir Charger votre tablette à la page 8](#page-7-2)**

### <span id="page-23-2"></span>**Insérer une carte microSD**

Vous pouvez installer une carte microSD pour augmenter le stockage de votre appareil. Assurez-vous que la carte microSD est insérée entièrement dans le logement de carte.

#### **Remarque**

*Votre tablette prend uniquement en charge les cartes microSD qui utilisent le système de fichiers FAT, FAT32, exFAT et NTFS.*

Pour vérifier la capacité de votre carte, ouvrez la *Liste d'applis* (...) et appuyez sur **Paramètres** > **Stockage**. La capacité de votre carte actuelle est indiquée sous *Carte SD*.

### <span id="page-23-3"></span>**Transférer les fichiers entre votre tablette et un PC**

Votre tablette et tous les périphériques de stockage connectés peuvent être accédés depuis un PC avec une connexion USB.

### **Connecter à un PC comme périphérique de stockage USB**

Si vous souhaitez transférer des informations entre votre appareil et votre ordinateur (carte microSD ou mémoire interne de votre appareil), vous pouvez connecter votre appareil à l'ordinateur à l'aide du câble USB fourni.

- 1.Branchez le câble de synchronisation USB sur le connecteur micro-USB de votre appareil.
- 2.Branchez le connecteur USB client sur un port USB de votre ordinateur.

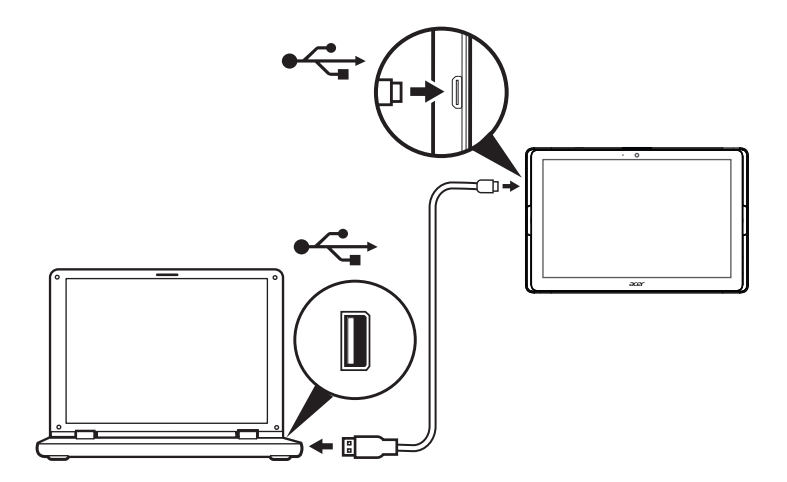

Votre appareil est désormais accessible en tant que lecteur via l'explorateur de fichiers de votre ordinateur.

Pour accéder aux options USB, faites glisser votre doigt du haut vers le bas de l'écran pour afficher la zone de notification et appuyez sur **USB for file transfer (USB pour le transfert de fichiers)** pour choisir *Transfer files (MTP) (Transférer des fichiers (MPT))* (option par défaut) ou *Transfer photos (PTP) (Transférer des photos (PTP))*.

### <span id="page-24-0"></span>**Connecter un appareil Bluetooth**

Pour connecter un appareil Bluetooth, vous devez d'abord associer les appareils. Pour ce faire, suivez les instructions ci-dessous :

- 1. Ouvrez la *Liste d'applis* (...) et sélectionnez **Paramètres**, puis sous *Sans fil et réseaux* appuyez sur **Bluetooth**.
- 2.Activez la fonction Bluetooth : la tablette recherche instantanément des appareils Bluetooth à proximité.
- 3.Appuyez sur l'appareil que vous souhaitez connecter et suivez les instructions qui s'affichent à l'écran.

Après la première association des appareils, vous devez simplement vérifier que la fonction Bluetooth de votre tablette est activée et que l'appareil est allumé pour pouvoir les connecter. Pour en savoir plus sur la connexion avec un autre appareil Bluetooth, consulter les instructions d'utilisation de l'appareil.

Seuls les casques stéréo A2DP (lecture seulement, sans microphone) sont pris en charge.

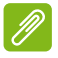

#### **Remarque**

*Pensez à vérifier si des mises à jour du logiciel de la tablette sont disponibles : elles ajouteront peut-être la prise en charge d'appareils Bluetooth supplémentaires. Pour cela, ouvrez la Liste d'applis, appuyez sur Paramètres > À propos de la tablette > Mises à jour système > VÉRIFIER MAINTENANT.*

### <span id="page-25-0"></span>**Accessoires**

Pour une liste complète des accessoires, visitez **store.acer.com**.

## <span id="page-26-3"></span>**SE CONNECTER**

### <span id="page-26-1"></span><span id="page-26-0"></span>**Gérer les connexions Wi-Fi**

Si vous ne vous êtes pas connecté à un réseau Wi-Fi lors du premier démarrage de votre tablette ou si vous voulez vous connecter à un autre réseau, ouvrez la *Liste d'applis* (...) et appuyez sur **Paramètres** > Wi-Fi pour gérer vos paramètres de connexion. Vous pouvez également balayer l'écran du haut vers le bas avec deux doigts, puis appuyer sur le bouton Wi-Fi pour activer ou désactiver la connexion Wi-Fi.

Si le Wi-Fi n'est pas activé, appuyez sur l'icône Wi-Fi pour passer sur **Activé** et attendez que votre tablette détecte les réseaux à proximité. Appuyez sur le nom de votre réseau et entrez un mot de passe de sécurité, si nécessaire.

### <span id="page-26-2"></span>**Naviguer sur Internet**

Afin de naviguer sur Internet avec votre tablette, vous devez être connecté à un réseau avec une connexion à Internet.

### **Utiliser le navigateur**

Pour commencer à naviguer, appuyez sur l'icône **Chrome** sur l'écran d'*accueil* ou ouvrez la *Liste d'applis* (...) et appuyez sur **Chrome**. Pour entrer l'adresse d'un site Web, appuyez sur la zone d'adresse en haut de la page. Entrez l'adresse de la page Web en utilisant le clavier et appuyez sur  $\rightarrow$ .

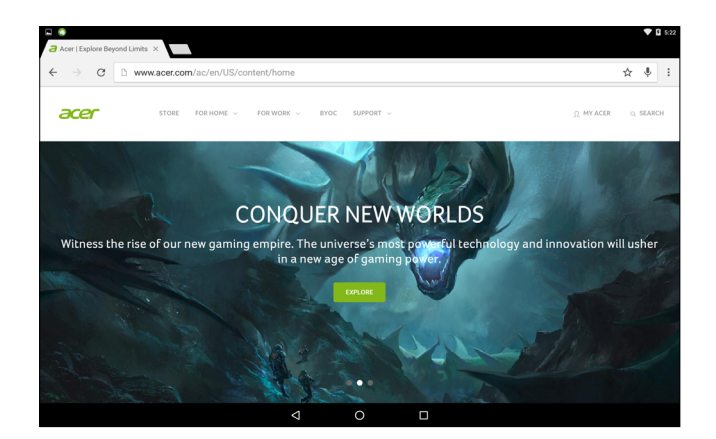

Pour passer à la page précédente ou suivante dans votre historique de navigation, appuyez sur les icônes en forme de flèches. Pour régler les paramètres du navigateur ou effectuer d'autres tâches, appuyez sur l'icône **Menu** .

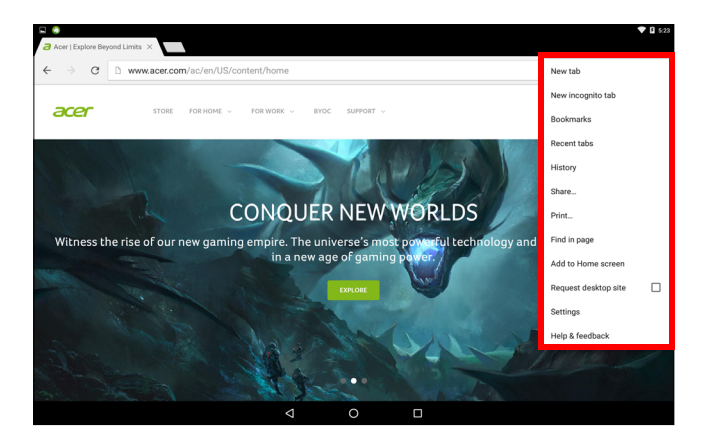

Dans Chrome, vous pouvez ouvrir plusieurs onglets. Quand une page est ouverte, appuyez sur le petit bouton **Nouvel onglet**. Appuyez simplement sur l'un des onglets ouverts en haut de l'écran pour changer de page.

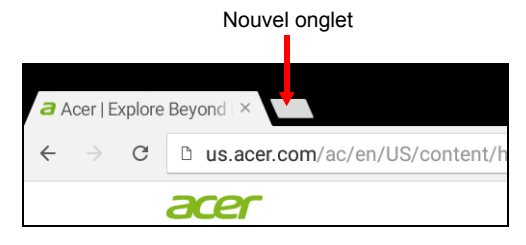

### <span id="page-28-0"></span>**Services Google**

**Remarque**

*Les applications peuvent ne pas être disponibles dans tous les pays et toutes les régions.*

*Vous devez activer un compte Google avant d'utiliser des services Google. Lorsque vous accédez à des services Google pour la première fois, vous devez lire et accepter les conditions d'utilisation.*

*Le contenu et la conception de Google Play varient selon la région. Par exemple, dans certaines régions, vous pouvez aussi rechercher et acheter des films, des livres, des magazines ou de la musique. Les mises à jour peuvent ajouter de nouvelles catégories ou changer la façon de naviguer sur Google Play à tout moment.*

### **Configurer votre messagerie Google**

1.Assurez-vous que votre tablette est connectée à Internet.

2.Ouvrez la *Liste d'applis* et appuyez sur **Gmail**.

Si vous n'avez pas entré d'adresse de compte Gmail et de mot de passe lorsque vous avez démarré votre tablette pour la première fois, suivez les instructions.

La boîte de réception combinée permet de consulter les messages électroniques de plusieurs comptes dans une seule boîte de réception.

L'application Gmail peut également accéder aux messages électroniques de la plupart des fournisseurs courants de messagerie électronique. Pour ajouter un compte, appuyez sur **Menu** puis sélectionnez **Ajouter un compte**. Sélectionnez le type de compte, puis saisissez votre adresse de messagerie et appuyez sur **Suivant** pour vous connecter automatiquement à votre compte. Si votre compte nécessite des informations supplémentaires, appuyez à la place sur **Configuration manuelle**.

*Composer un message électronique*

- 1.Assurez-vous que votre tablette est connectée à Internet.
- 2.Ouvrez la *Liste d'applis* et appuyez sur **Gmail**.
- 3. Appuyez sur
- 4.Entrez les adresses de messagerie des destinataires, l'objet et le message.

5. Lorsque vous avez fini de composer votre message, appuyez sur  $\triangleright$ .

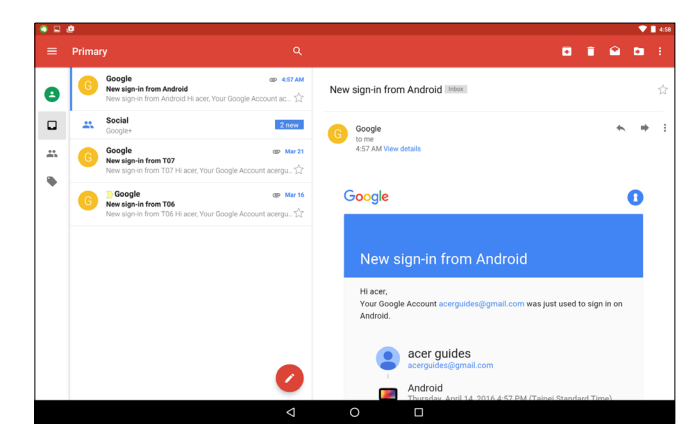

### <span id="page-29-0"></span>**Recherche vocale**

#### **Remarque**

*La recherche vocale n'est disponible que dans certaines régions.*

Avec les actions vocales, vous pouvez envoyer des messages électroniques, trouver un itinéraire vers une adresse spécifique, faire une recherche sur Internet et même vous envoyer une note en parlant, tout simplement. Dans *Chrome*, appuyez sur l'icône du microphone dans la barre d'adresse pour lancer une recherche vocale. Si vous utilisez cette fonction pour la première fois, appuyez sur **Autoriser**. Lorsque l'invite **Speak now (Parler maintenant)**  s'affiche, formulez votre commande ou requête.

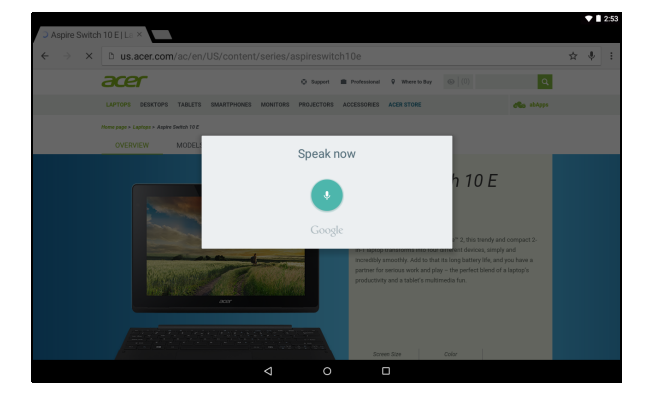

### **Play Store**

Appuyez sur **Play Store** depuis l'écran d'*accueil* ou ouvrez la *Liste d'applis* et appuyez sur **Play Store**. Ici, vous pouvez obtenir divers programmes additionnels et applications pour améliorer les fonctionnalités de votre tablette.

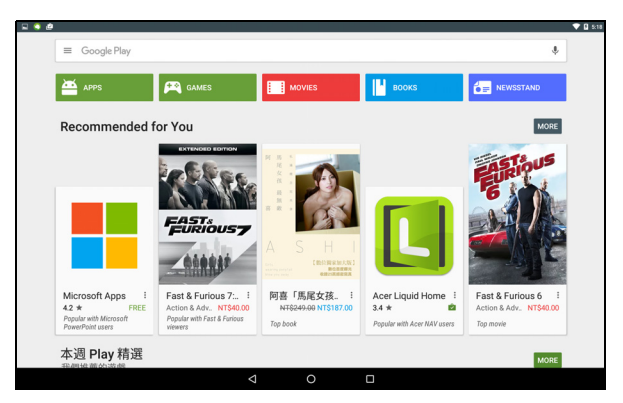

Le contenu et le style de Google Play varient selon la région. Par exemple, dans certaines régions, vous pouvez aussi rechercher et acheter des films, des livres, des magazines ou de la musique. Les mises à jour peuvent ajouter de nouvelles catégories ou changer la façon de naviguer sur Google Play à tout moment.

Vous pouvez parcourir Google Play par catégorie ou appuyer sur l'icône de recherche pour rechercher une appli spécifique.

Lorsque vous avez sélectionné une appli, appuyez sur **Installer** pour la télécharger et l'installer. Vous serez informé des services auxquels l'appli doit accéder afin de fonctionner correctement (informations de contact, accès sans fil, GPS, etc.) Appuyez sur **ACCEPTER** pour continuer l'installation.

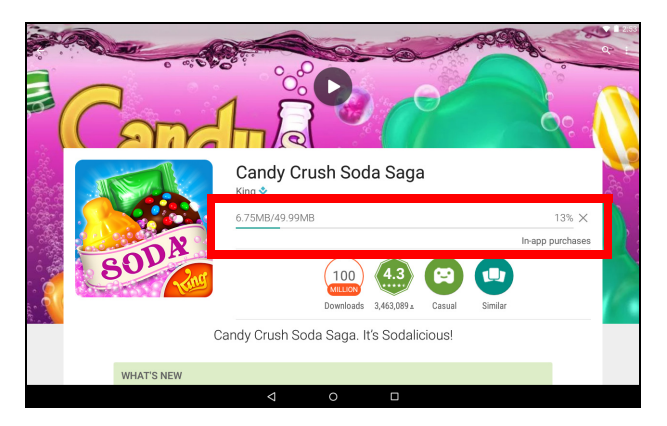

Vous pouvez consulter la progression du téléchargement à la fois dans la page de l'application et dans la zone de notification de votre appareil.

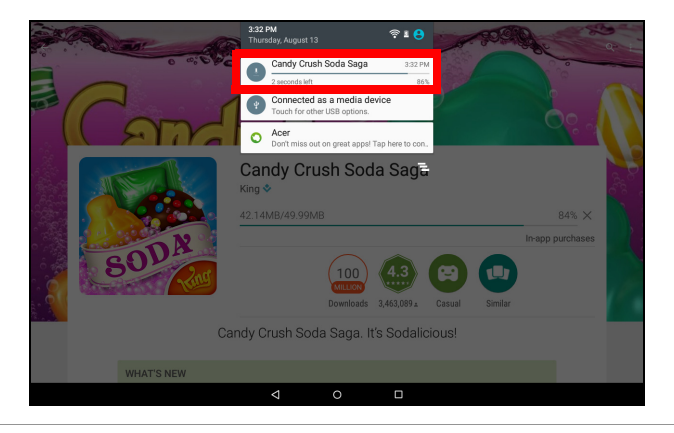

#### **Important**

**Certaines applications peuvent nécessiter un paiement avant que vous puissiez les télécharger. Vous devez disposer d'un compte Google Wallet pour payer ces applis, ou d'une carte de crédit dont le numéro est associé à votre compte Google.**

#### *Utiliser les applications téléchargées*

Une fois une appli téléchargée et installée, vous pourrez la trouver dans la *Liste d'applis*.

Certaines applis fournissent à la fois une appli et un widget, ou ne fournissent qu'un widget (sans icône). **[Voir Personnaliser l'écran](#page-14-1) [d'accueil à la page 15](#page-14-1)**.

#### *Désinstaller les applications téléchargées*

Une fois que vous avez téléchargé et installé une appli, vous pouvez la désinstaller : ouvrez la *Liste d'applis* et sélectionnez **Paramètres** > **Applications**. Faites défiler la liste d'applis et sélectionnez celle que vous souhaitez désinstaller. Appuyez longuement sur l'appli et faitesla glisser vers le texte **Désinstaller** en haut de l'écran.

Supprimer une icône d'application de l'*écran d'accueil* supprime uniquement le raccourci.

### **Google Hangouts**

Ouvrez la *Liste d'applis* et sélectionnez **Hangouts** pour ouvrir *Google Hangouts*. Vous pouvez voir dans cette appli la liste de vos contacts connectés aux services *Google Hangouts*. Appuyez sur un contact pour ouvrir une session de chat. Après vous être connecté, vous pouvez ouvrir une session de chat vidéo.

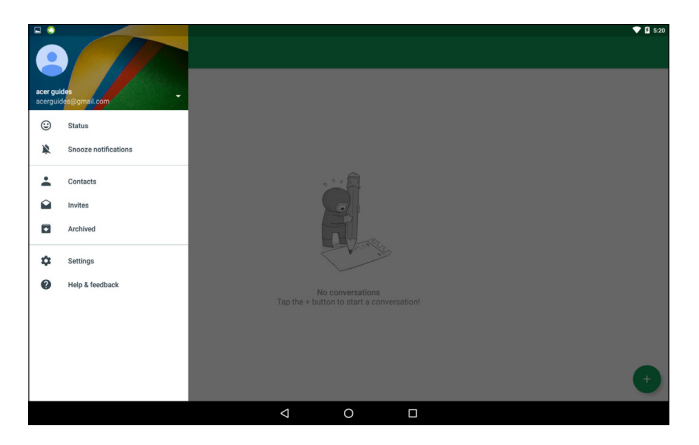

## <span id="page-33-0"></span>**UTILISER L'APPAREIL PHOTO ET L'ENREGISTREUR VIDÉO**

Votre tablette est équipée de deux appareils photo (à l'avant et à l'arrière). Cette section vous expliquera les étapes à suivre pour prendre des photos et des vidéos avec votre tablette. Pour activer l'appareil photo ou l'enregistreur vidéo, ouvrez la *Liste d'applis* et sélectionnez **Appareil photo**.

#### **Remarque**

*Vous pouvez enregistrer des photos et vidéos dans votre mémoire interne uniquement.*

### <span id="page-33-1"></span>**Icônes et indicateurs de l'appareil photo/ enregistreur vidéo**

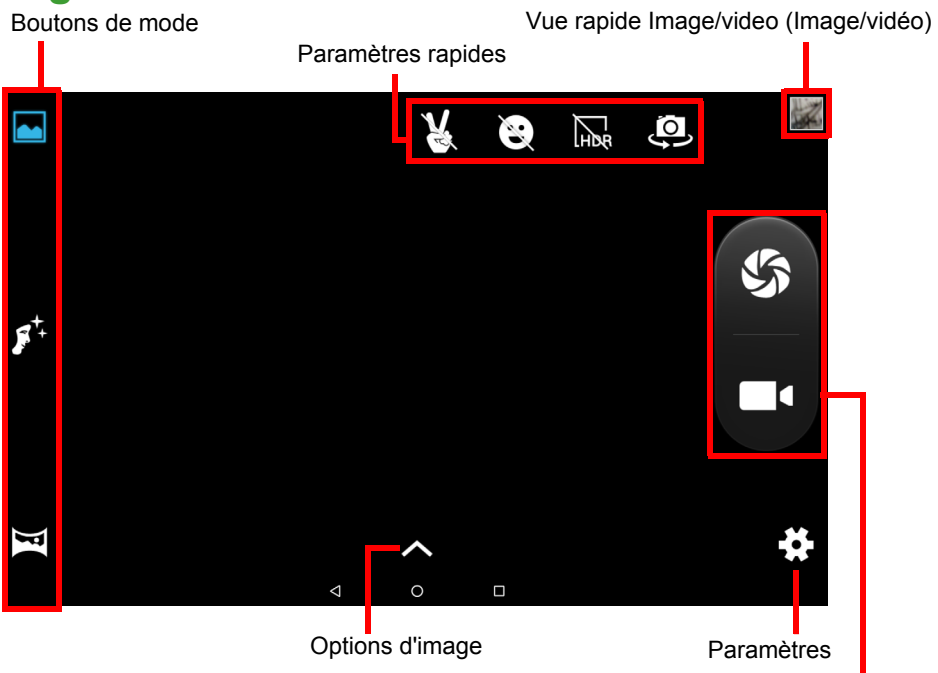

Boutons de l'obturateur/vidéo

**Boutons de mode :** Appuyez sur une icône pour sélectionner l'un des modes photo : *Normal*, *Face Beauty (Beauté)* ou *Panorama*.

**Paramètres rapides :** Appuyez sur une icône pour activer ou désactiver *la détection de mouvement, la détection de sourire* ou le *HDR*, ou pour basculer entre l'appareil photo avant et arrière.

**Paramètres :** Appuyez sur l'icône *Paramètres* pour modifier des paramètres généraux, de l'appareil photo et vidéo.

**Options d'image :** Appuyez sur la *flèche* pour modifier rapidement des paramètres du mode sélectionné : *Exposure (Exposition)*, *Color effect (Effet de couleur)*, *White balance (Balance du blanc)* et *Scene mode (Mode scène)*.

**Boutons de l'obturateur/image :** Appuyez sur le bouton de l'obturateur pour prendre une photo. Appuyez sur le bouton de l'*appareil photo* pour commencer l'enregistrement. Pendant l'enregistrement, il est impossible d'accéder aux paramètres de l'appareil photo/enregistreur vidéo. Pour arrêter l'enregistrement, appuyez à nouveau sur le bouton de l'appareil photo.

**Zoom :** Pour zoomer, écartez les doigts sur l'écran. Pour dézoomer, pincez l'écran.

Pour plus d'informations sur les modes, paramètres et options, **[voir](#page-35-0) [Options de l'appareil photo et vidéo à la page 36](#page-35-0)**.

### <span id="page-34-0"></span>**Prendre une photo**

- 1.Assurez-vous que les options sont définies selon vos préférences.
- 2.Cadrez votre sujet et stabilisez votre tablette.
- 3.Effectuez un zoom avant ou arrière si nécessaire.

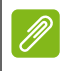

#### **Remarque**

*Lorsque vous zoomez, l'image qui s'affiche à l'écran ne représente pas la qualité de l'image finale.*

4. Appuyez sur  $\mathcal{L}$  pour prendre la photo.

### <span id="page-34-1"></span>**Enregistrer une vidéo**

- 1.Assurez-vous que les options décrites ci-dessus sont définies selon vos préférences.
- 2.Cadrez votre sujet et stabilisez votre tablette et effectuez un zoom avant ou arrière si nécessaire.
- 3. Appuyez sur  $\blacksquare$  opur démarrer l'enregistrement.
- 4. Appuyez sur **pour arrêter l'enregistrement.**

### **Afficher les photos et vidéos**

Lorsque vous prenez une photo ou une vidéo, celle-ci est automatiquement enregistrée dans la mémoire interne. Vous pouvez l'afficher rapidement en glissant votre doigt depuis le côté droit de l'écran. Vous pouvez également ouvrir la *Liste d'applis* et appuyer sur **Galerie**, puis sur **Appareil photo**. Sélectionnez la photo ou la vidéo que vous souhaitez afficher (les vidéos sont marquées d'un petit symbole de lecture). Appuyez une fois sur l'image pour l'agrandir, puis appuyez à nouveau pour que l'image prenne tout l'écran.

Vous pouvez partager des photos à l'aide de divers services et retoucher l'image avec les différentes options disponibles. Appuyez sur  $\leq$  pour consulter les options de partage disponibles pour le fichier ou sur  $\rightarrow$  pour afficher les options de retouche d'image.

### <span id="page-35-0"></span>**Options de l'appareil photo et vidéo**

#### **Mode**

Modifiez la façon dont votre appareil photo prend des photos :

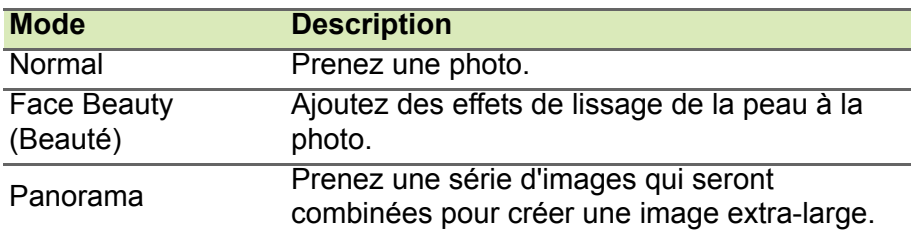

### **Paramètres rapides**

Appuyez sur une icône pour activer ou désactiver *Smile detection* (Détection de sourire) ou *HDR*, ou pour basculer entre les appareils photo avant et arrière.

### **Paramètres**

Les paramètres sont répartis dans trois sections : *General (Général)*, *Camera (Appareil photo)* et *Video (Vidéo)*.

#### *Général*

Réglez les paramètres d'image de l'appareil photo avec les options suivantes :

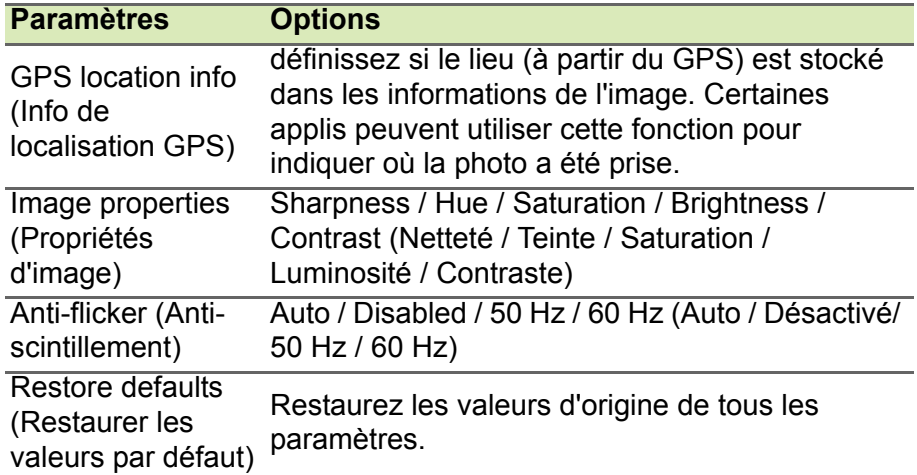

#### *Appareil photo*

Ajustez les paramètres d'image de l'appareil photo à l'aide des options suivantes :

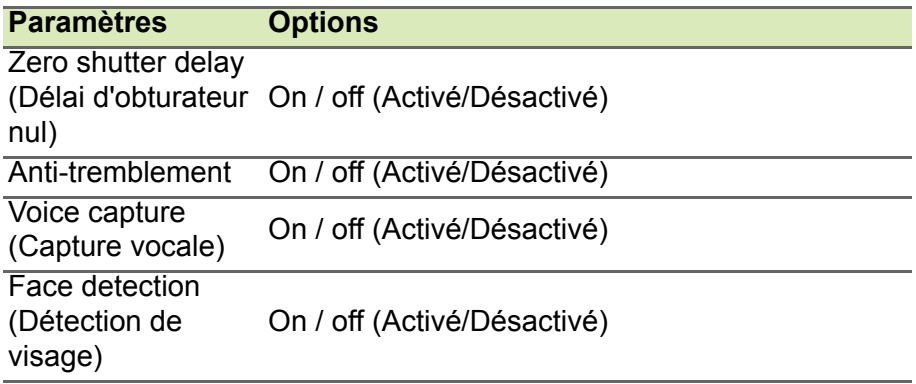

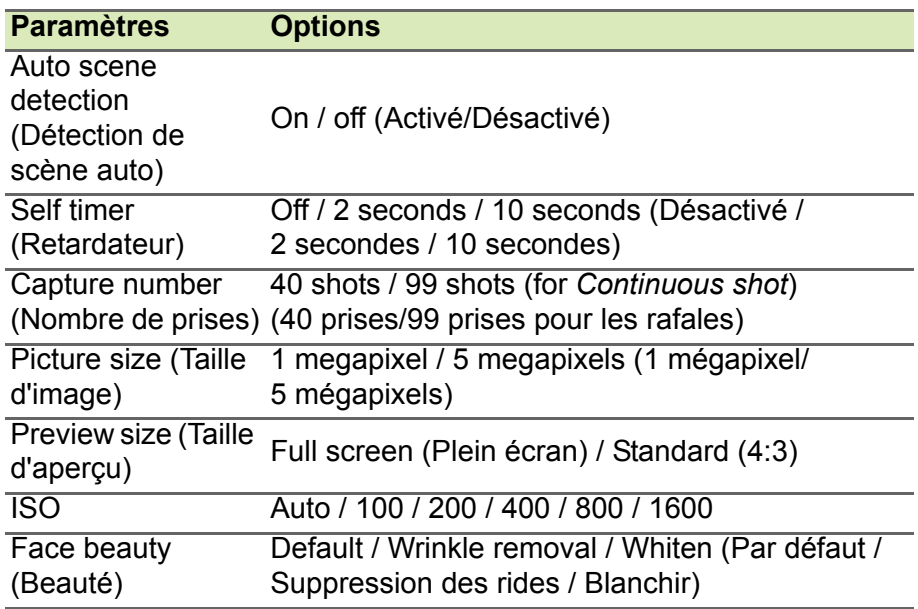

#### *Video (Vidéo)*

Ajustez les paramètres vidéo à l'aide des options suivantes :

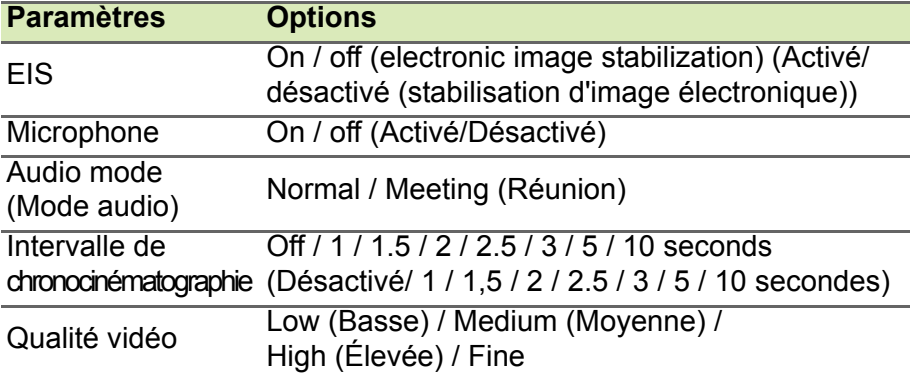

### <span id="page-37-0"></span>**Formats compatibles**

#### **Remarque**

*Pour connaître les formats d'image, vidéo et audio pris en charge, consultez la rubrique* **[Formats compatibles à la page 49](#page-48-1)***.*

## **PARAMÈTRES AVANCÉS**

<span id="page-38-0"></span>Pour accéder aux **Paramètres**, ouvrez la *Liste d'applis* (...) et appuyez sur **Paramètres**.

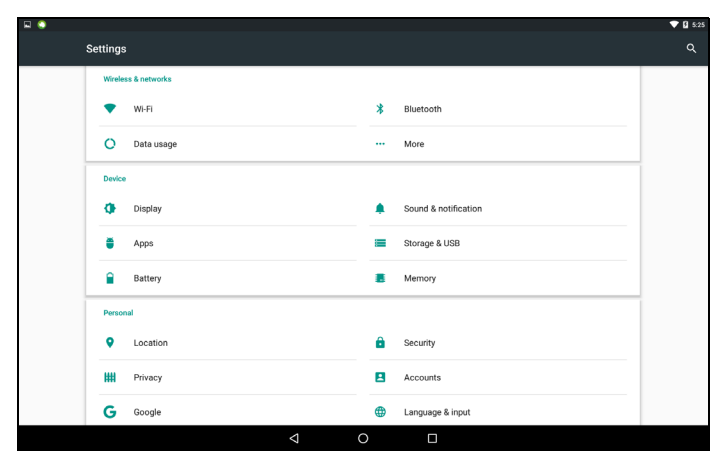

### <span id="page-38-1"></span>**Sans fil et réseaux**

### **Wi-Fi**

Affiche tous les réseaux sans fil disponibles. Activez ou désactivez la fonction Wi-Fi. Pour accéder à un réseau sans fil, un mot de passe peut être nécessaire.

### **Bluetooth**

Affiche tous les périphériques disponibles avec lesquels vous pouvez échanger des informations via une connectivité Bluetooth. Ici, vous pouvez activer/désactiver la fonction Bluetooth, renommer votre tablette et afficher les fichiers reçus.

Pour vous connecter à un appareil, appuyez sur l'appareil dans la liste des appareils disponibles. Il est possible que vous soyez invité à entrer un code PIN sur l'un des deux appareils ou sur les deux pour établir la connexion.

#### **Remarque**

*Seuls les casques stéréo A2DP (lecture seulement, sans microphone) sont pris en charge. Veuillez vérifier les mises à jour du logiciel de la tablette qui peuvent ajouter la prise en charge pour des périphériques Bluetooth supplémentaires.*

### **Utilisation des données**

La section Utilisation des données indique la quantité de données qui ont été transmises à votre tablette, soit en totalité ou pour chaque application. Cette information est utile si vous utilisez un service mesuré.

#### **Plus...**

*Mettre votre tablette en mode avion*

Vous pouvez accéder au mode avion (aussi appelé mode vol) pour éteindre les fonctions réseau et Bluetooth et utiliser votre tablette pendant un vol. Vérifiez auprès de votre compagnie aérienne que vous y êtes autorisé.

Éteignez votre tablette pendant l'atterrissage et le décollage car elle peut interférer avec les systèmes de navigation électronique.

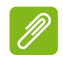

#### **Remarque**

Quand le mode avion est activé, l'icône  $\lambda$  est affichée dans la zone de statut.

Pour activer ou désactiver le Mode avion, appuyez sur **Paramètres**, puis sous **Sans fil et réseaux**, appuyez sur **Plus** > **Mode avion**.

Pour activer ou désactiver le mode avion, vous pouvez également balayer deux fois l'écran vers le bas depuis le haut de l'écran.

#### *Réseau privé virtuel (VPN)*

Cette option vous permet de vous connecter à un réseau privé, comme dans un environnement de travail ou de bureau sécurisé.

Pour ajouter un VPN, ouvrez la *Liste d'applis* (...) et appuyez sur **Paramètres**, puis sous **Sans fil et réseaux** appuyez sur **Plus** > **VPN**. Dans le coin supérieur droit de l'écran, appuyez sur le signe plus.

### <span id="page-40-0"></span>**Appareil**

### **Affichage**

Vous pouvez ajuster les paramètres de l'écran de votre tablette. Ouvrez la *Liste d'applis* et appuyez sur **Paramètres** > **Affichage**.

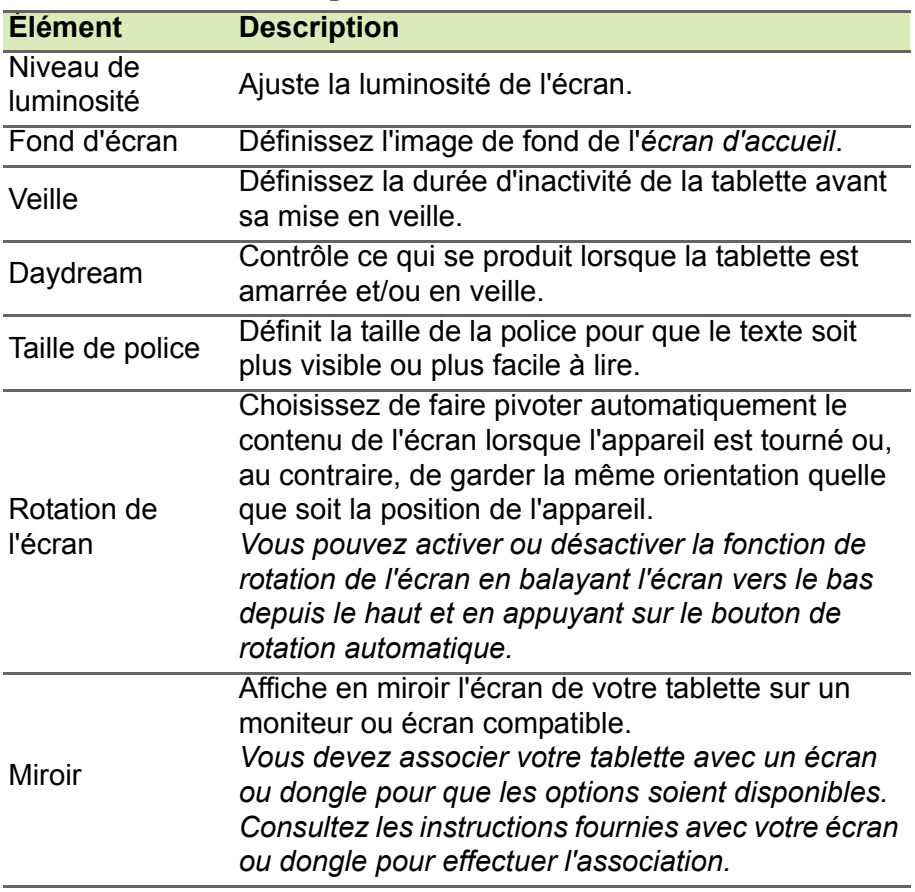

### **Son et notifications**

Réglez le volume sur votre tablette en utilisant les boutons de volume sur le côté de la tablette.

### **Applis**

#### *Fermer une application*

Pour fermer une application active, ouvrez l'écran d'apercu □. Faites glisser votre doigt vers le haut ou le bas pour trouver l'appli que vous souhaitez fermer. Faites glisser votre doigt vers le côté droit pour fermer l'appli.

#### *Désinstaller une appli*

Vous pouvez supprimer les applis installées sur votre tablette pour libérer de l'espace mémoire. Appuyez sur l'icône d'une application dans la *Liste d'applis* et faites-la glisser dans la zone **Désinstaller** en haut de l'écran.

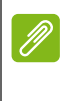

#### **Remarque**

*Vous ne pouvez pas désinstaller les applications préinstallées sur votre tablette.*

Vous pouvez également ouvrir la *Liste d'applis* (...) et sélectionner **Paramètres**, puis **Applications**. Appuyez sur l'appli que vous voulez désinstaller, puis appuyez sur **DÉSINSTALLER** et confirmez.

#### **Important**

**Vous ne devez supprimer des programmes que si vous maîtrisez le système d'exploitation Android.**

### <span id="page-41-0"></span>**Personnel**

### **Comptes et synchronisation**

Vous pouvez synchroniser votre calendrier, vos e-mails et vos contacts sur votre tablette afin de toujours les avoir à portée de main. Réalisez une synchronisation en temps réel ou définissez la synchronisation comme vous le souhaitez. Ouvrez la *Liste d'applis* et appuyez sur **Paramètres**. Sous *Personnel*, appuyez sur **Comptes**. Appuyez ensuite sur le compte approprié pour accéder aux paramètres de synchronisation.

Pour ajouter un nouveau compte, appuyez sur **Ajouter un compte**. Sélectionnez le type de compte puis suivez les instructions qui s'affichent.

#### *Google Sync*

Dans votre compte Google, vous pouvez configurer la synchronisation pour des produits Google, comme votre navigateur, votre calendrier, Gmail Google Photos et bien d'autres. Depuis le menu *Paramètres*, appuyez sur **Comptes** > **Google**. Sous *Comptes*, saisissez le nom de votre compte (votre adresse e-mail Gmail). Le menu des paramètres de synchronisation de votre compte Google s'affiche. Cochez la case en regard de l'élément pour lequel vous souhaitez activer la synchronisation automatique. L'élément effectuera une synchronisation automatique si cette case est cochée.

Pour synchroniser manuellement un élément, assurez-vous que l'élément est coché, appuyez sur l'icône **Menu**, puis sur **Synchroniser maintenant**.

#### <span id="page-42-0"></span>*Plusieurs comptes Google*

Si vous avez plusieurs comptes Google, tels que des comptes séparés pour les contacts personnels et professionnels, vous pouvez y accéder et les synchroniser depuis la section Paramètres du compte. Ouvrez la *Liste d'applis* (...) et appuyez sur **Paramètres** > **Comptes** > **Ajouter un compte**.

#### **Changer les paramètres de langue et de texte**

Pour définir votre région et votre préférence de langue de saisie, ouvrez la *Liste d'applis* et appuyez sur **Paramètres** > **Langue et saisie**.

## <span id="page-43-0"></span>**Système**

### **Régler la date et l'heure**

Pour régler la date et l'heure, ouvrez la *Liste d'applis* (...) et appuyez sur **Paramètres** > **Date et heure**.

#### **Remarque**

*Si vous voyagez fréquemment ou vivez dans une région qui utilise l'heure d'été et que vous avez un accès réseau mobile, activez Fuseau horaire automatique dans ce menu. Votre tablette définira la date et l'heure en fonction des informations reçues depuis le réseau.*

### **Régler les alarmes**

Votre tablette a deux alarmes prédéfinies par défaut. Pour ajouter ou modifier les paramètres d'alarme, ouvrez la *Liste d'applis* (...) et appuyez sur **Horloge**, puis sur  $\textcircled{r}$ .

Appuyez sur le bouton ACT/DÉS en regard d'une alarme prédéfinie pour l'activer ou la désactiver, ou sur  $\left( + \right)$  pour définir une nouvelle alarme.

Appuyez sur une alarme prédéfinie pour la modifier. Vous pouvez :

- Définir l'heure de l'alarme.
- Ajouter un mémo (par ex. « Travail »).
- Définir les jours de répétition de l'alarme.
- Définir une sonnerie.

Appuyez sur  $\Rightarrow$  pour supprimer une alarme. Vous pouvez annuler cette action en appuyant sur **ANNULER**.

### <span id="page-44-0"></span>**Mettre à jour le système d'exploitation de votre tablette**

Votre tablette peut télécharger et installer des mises à jour système, ajoutant la prise en charge de nouveaux périphériques ou étendant les options logicielles.

Pour rechercher des mises à jour, ouvrez la *Liste d'applis* (...) et appuyez sur **Paramètres** > **À propos de la tablette** > **Mises à jour du système** > **VÉRIFIER MAINTENANT**.

#### **Remarque**

*Le téléchargement du nouveau micrologiciel peut prendre jusqu'à 40 minutes, selon la vitesse de votre réseau. N'appuyez pas sur le bouton d'alimentation ou de réinitialisation et n'accédez à votre tablette en aucune façon au cours d'une mise à niveau du système pour prévenir l'échec d'installation du micrologiciel.*

### <span id="page-44-1"></span>**Réinitialiser votre tablette**

Un démarrage complet restaure votre tablette aux paramètres de l'usine.

#### **Important**

**Ceci effacera toutes vos informations personnelles, tous les contacts enregistrés sur votre tablette et tous les programmes qui ont été installés.**

Pour effectuer un démarrage complet, ouvrez la Liste d'applis (...) et appuyez sur **Paramètres**, puis appuyez sur **Sauvegarder et réinitialiser** > **Rétablir la configuration d'usine**; appuyez sur **RÉINITIALISER LA TABLETTE** puis sur **TOUT EFFACER** pour formater votre tablette.

## **FAQ ET DÉPANNAGE**

<span id="page-45-0"></span>Cette section contient une liste des questions les plus fréquentes à propos de l'utilisation de votre tablette, et des réponses et des solutions simples à suivre.

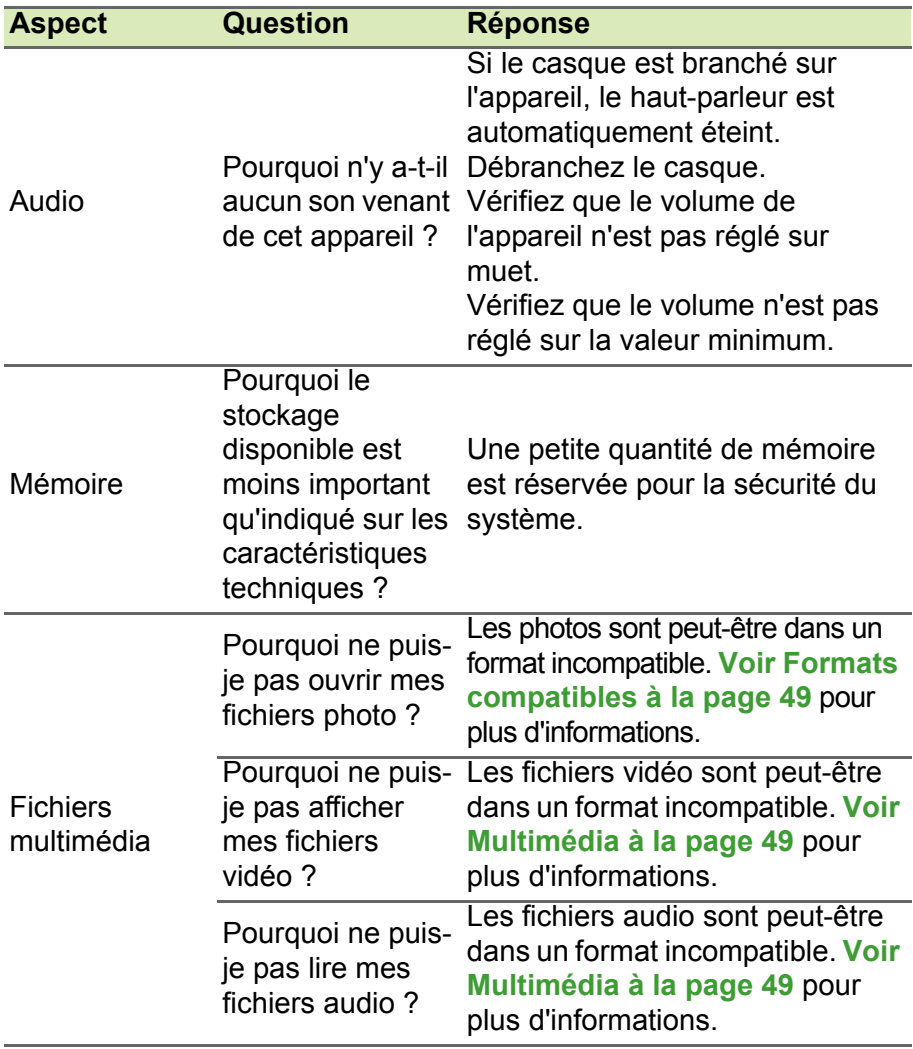

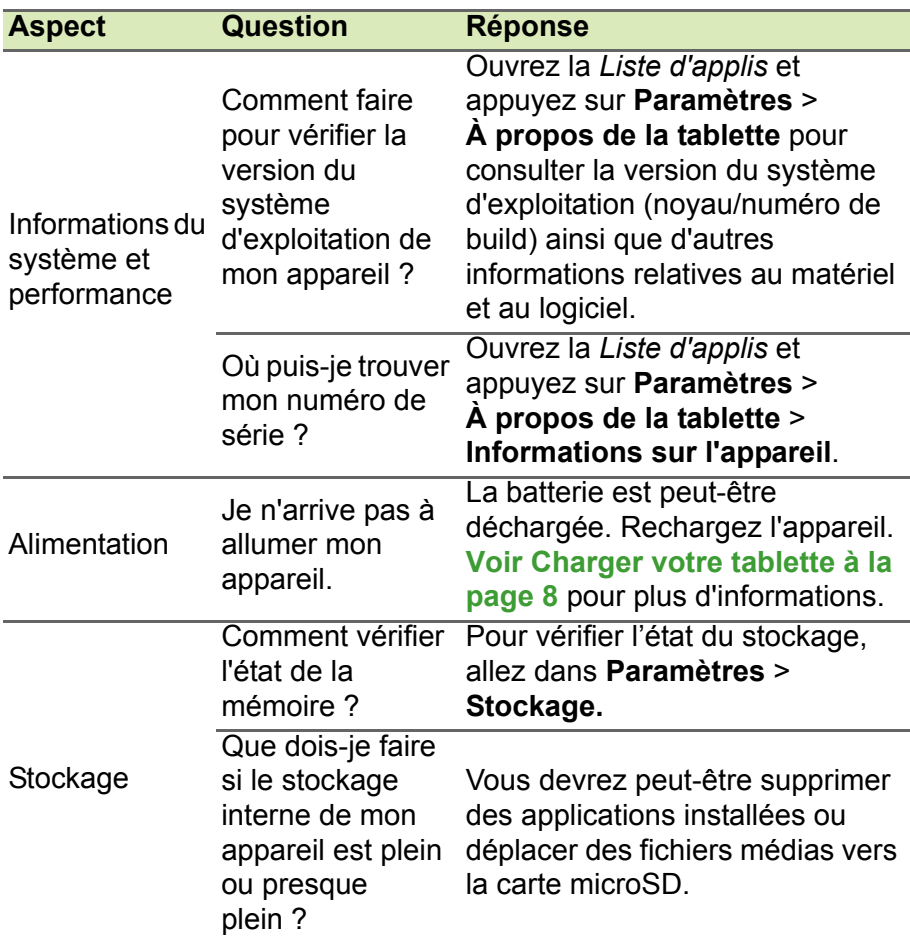

<span id="page-47-1"></span>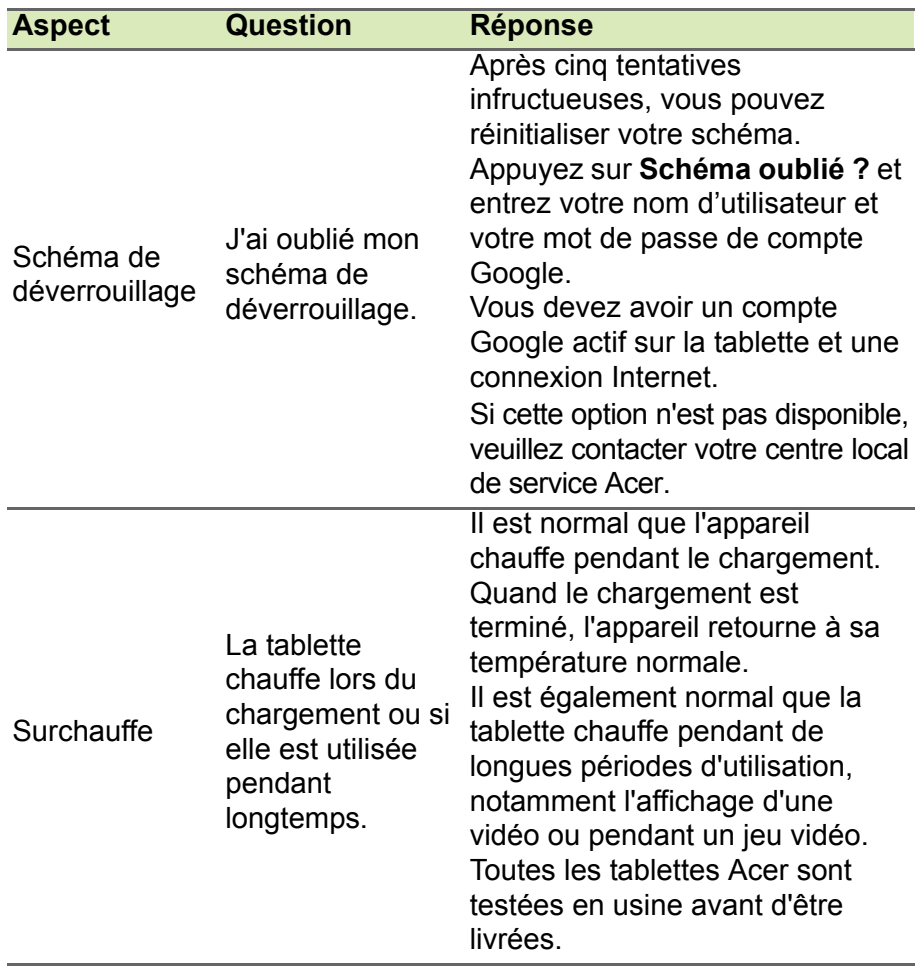

### <span id="page-47-0"></span>**Autres sources d'aide**

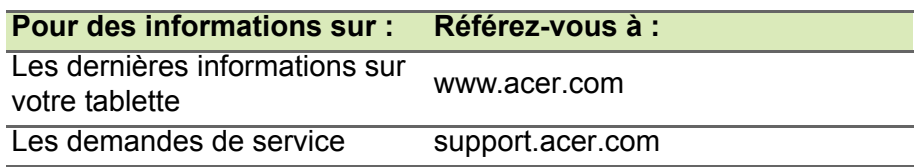

## <span id="page-48-0"></span>**CARACTÉRISTIQUES TECHNIQUES**

### **Performances**

- Processeur MTK MT8163 1,5 GHz à quatre cœurs Cortex A53
- Mémoire système :
	- 1 Go de mémoire RAM DDR3L
	- 16 Go de mémoire flash

Système d'exploitation Android™ 6.0 (Marshmallow)

### **Écran**

- Écran multi-points capacitif 10,1" HD IPS LCD
- Résolution 1280 x 800

### <span id="page-48-2"></span>**Multimédia**

- Deux haut-parleurs stéréo intégrés
- Microphone intégré

### <span id="page-48-1"></span>**Formats compatibles**

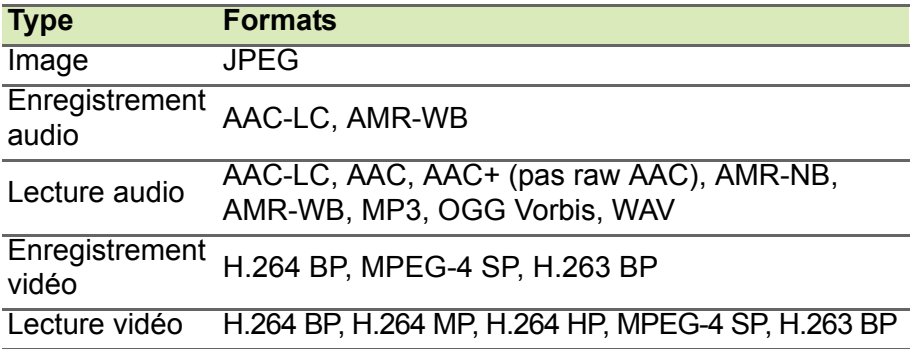

### **Alimentation**

• Prise d'alimentation CC (10 W)

### **Connectivité**

- Réseau sans fil 802.11a/b/g/n
- Bluetooth 4.0

### **Navigation**

• GPS

### **Appareil photo**

- Appareil photo avant
	- 2 mégapixels
	- Enregistrement audio/vidéo HD 720p
- Appareil photo arrière
	- 5 mégapixels
	- Enregistrement audio/vidéo en 1080p Full HD

### **Extension**

- Deux ports Micro USB
- Fente pour carte MicroSD (SDXC, jusqu'à 128 Go)

#### *Connecteurs USB*

- Port Micro USB (côté)
	- Prise en charge d'OTG, connexion USB esclave, alimentation par USB
- Port Micro USB (haut)
	- Prise en charge d'OTG
	- *- Remarque: le port USB couvert est réservé à la connexion de périphériques. Il ne prend pas en charge le rechargement ou les connexions PC.*

### **Batterie**

• Batterie lithium-ion 2 cellule de 22,4 Wh, 6100 mAh, 3,7 V Autonomie de la batterie : jusqu'à 10 heures (basée sur les résultats du test de lecture vidéo)

#### **Remarque**

*La durée de la batterie dépendra de la consommation actuelle, qui est basée sur les ressources utilisées par l'appareil. Par exemple, l'utilisation du rétroéclairage en permanence ou l'utilisation d'applications de haute capacité réduira la durée de la batterie entre les chargements.*

### **Dimensions**

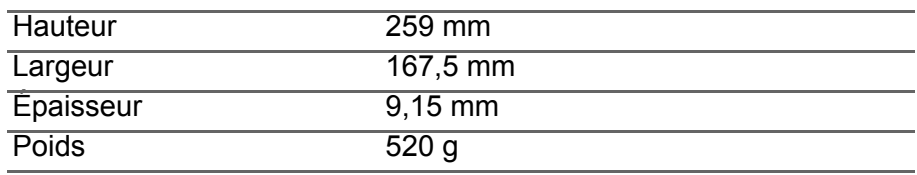

### **Environnement**

*Température*

En marche : 0 °C à 35 °C À l'arrêt : -20 °C à 60 °C

*Humidité (sans condensation)* En marche : 20 % à 80 %

À l'arrêt : 20 % à 80 %

#### **INFORMATIONS SUR LES MARQUES COMMERCIALES**

Pour en savoir plus sur les brevets DTS, rendez-vous à l'adresse http://patents.dts.com. Fabriqué sous licence de DTS Licensing Limited. DTS, DTS-HD, le symbole, ainsi que l'association de DTS ou DTS-HD et du symbole sont des marques déposées, et DTS-HD Premium Sound est une marque commerciale de DTS, Inc. © DTS, Inc. Tous droits réservés.

### <span id="page-51-0"></span>**RECOMMANDATIONS POUR UNE UTILISATION DE LA BATTERIE EN TOUTE SÉCURITÉ**

### <span id="page-51-1"></span>**Informations sur la batterie**

N'utilisez pas ce produit dans des endroits humides, mouillés et/ou corrosifs. Ne placez pas, ne stockez pas et ne laissez pas votre appareil dans ou près d'une source de chaleur, un endroit où la température est élevée, en plein soleil, dans un four à micro-ondes ou dans un conteneur sous pression, et ne l'exposez pas à des températures de plus de 60 °C (140 °F). Si vous ne respectez pas ces mises en garde, la batterie pourrait avoir une fuite d'acide, devenir chaude, exploser ou s'enflammer et causer des blessures et/ou des dommages. Ne percez pas, n'ouvrez pas et ne démontez pas la batterie. Si la batterie fuit et si vous touchez par accident les fluides émis, rincez abondamment à l'eau claire et contactez immédiatement votre médecin. Pour des raisons de sécurité, et pour prolonger la durée de vie de la batterie, il ne sera pas possible de recharger la batterie lorsque la température ambiante est basse (moins de 0 °C/ 32 °F) ou haute (plus de 45 °C/113 °F).

Les performances optimales d'une nouvelle batterie ne peuvent être obtenues qu'après deux ou trois cycles de chargement et déchargement complets. La batterie peut être chargée et déchargée des centaines de fois, mais elle finira par s'user. Lorsque les durées de conversation et de veille sont beaucoup plus courtes que normalement, achetez une nouvelle batterie. N'utilisez que des batteries homologuées par le fabricant, et ne rechargez votre batterie qu'avec des adaptateurs homologués par le fabricant pour cet appareil.

Débranchez le chargeur de la prise de courant et de l'appareil lorsqu'il n'est pas utilisé. Ne laissez pas une batterie complètement chargée connectée à l'adaptateur secteur, car une surcharge peut réduire sa durée de vie. Une batterie, lorsqu'elle n'est pas utilisée, se déchargera petit à petit. Si une batterie est complètement déchargée, l'indicateur de chargement qui s'affiche sur l'écran peut prendre

plusieurs minutes avant d'apparaître, et aucun appel ne pourra être effectué pendant cette période.

N'utilisez cette batterie que pour le but auquel elle est destinée. N'utilisez jamais un chargeur ou une batterie endommagé.

Ne court-circuitez pas la batterie. Un court-circuit accidentel peut se produire lorsqu'un objet métallique comme une pièce ou un stylo touche directement la borne positive (+) et la borne négative (-) de la batterie.

Ceux-ci ressemblent à des morceaux de métal sur la batterie. Ceci peut se produire, par exemple, lorsque vous transportez une batterie de rechange dans votre poche ou votre sac. Un court-circuit des bornes peut endommager la batterie et/ou l'objet utilisé.

La capacité et la durée de la batterie peuvent être réduites si celle-ci est laissée dans des endroits chauds ou froids, par exemple dans une voiture fermée en hiver ou en été. Essayez de conserver la batterie à des températures situées entre 15 °C et 25 °C (59 °F et 77 °F). Un appareil avec une batterie chaude ou froide peut ne pas marcher temporairement, même si la batterie est complètement chargée. Les performances de la batterie sont spécialement réduites dans des endroits où il gèle.

Ne jetez jamais des batteries dans un feu, car elles peuvent exploser. Les batteries peuvent aussi exploser lorsqu'elles sont endommagées. Jetez les batteries conformément aux régulations locales. Recyclezles si possible. Ne les jetez pas avec les déchets ménagers.

### <span id="page-52-0"></span>**Remplacer la batterie**

Remplacez la batterie par une batterie du même type que celle fournie avec votre produit. L'utilisation d'une autre batterie peut présenter un risque d'incendie ou d'explosion.

### **Danger**

**Les batteries incorrectement manipulées risquent d'exploser. Vous ne devez jamais les démonter, ni les exposer au feu. Gardez-les hors de portée des enfants. Respectez la réglementation locale pour mettre au rebut les batteries usagées.**

## <span id="page-53-0"></span>**CONTRAT DE LICENCE UTILISATEUR FINAL**

IMPORTANT - LIRE ATTENTIVEMENT : LE PRÉSENT CONTRAT DE LICENCE UTILISATEUR FINAL (« CONTRAT ») EST UN CONTRAT ENTRE VOUS (SOIT UN PARTICULIER OU UNE ENTITÉ UNIQUE), ET ACER INC. Y COMPRIS SES FILIALES (« ACER ») POUR LES LOGICIELS (QU'ILS SOIENT FOURNIS PAR ACER OU LES CONCÉDANTS DE LICENCE OU FOURNISSEURS D'ACER) QUI ACCOMPAGNENT CE CONTRAT, Y COMPRIS LES SUPPORTS ASSOCIÉS, DOCUMENTS IMPRIMÉS ET DOCUMENTATION UTILISATEUR ÉLECTRONIQUE QUI PEUVENT ÊTRE SOUS LA MARQUE « ACER », « GATEWAY », « PACKARD BELL », OU « EMACHINES » (« LOGICIEL »). LES CONTRAT RELATIFS À TOUT AUTRE PRODUIT OU SUJET NE SONT NI CONCERNÉS NI NE DOIVENT ÊTRE SUPPOSÉS. EN INSTALLANT LE LOGICIEL JOINT ENTIÈREMENT OU EN PARTIE, VOUS ACCEPTEZ D'ÊTRE LIÉ PAR LES TERMES ET CONDITIONS DU PRÉSENT CONTRAT. SI VOUS N'ACCEPTEZ PAS TOUS LES TERMES ET CONDITIONS DE CE CONTRAT, NE CONTINUEZ PAS LE PROCESSUS D'INSTALLATION ET SUPPRIMEZ IMMÉDIATEMENT TOUS LES FICHIERS INSTALLÉS, LE CAS ÉCHÉANT, DU LOGICIEL QUI ACCOMPAGNE VOTRE APPAREIL.

SI VOUS N'AVEZ PAS DE COPIE SOUS LICENCE VALIDE DU LOGICIEL APPLICABLE, VOUS N'ÊTES PAS AUTORISÉ À INSTALLER, COPIER OU UTILISER LE LOGICIEL, ET N'AVEZ AUCUN DROIT DANS LE CADRE DE CET ACCORD.

Le Logiciel est protégé par les lois américaines et internationales en matière de droits d'auteur et les conventions ainsi qu'autres lois et traités de propriété intellectuelle. Le Logiciel est concédé sous licence, et non pas vendu.

#### **OCTROI DE LICENCE**

Acer vous concède le droit non-exclusif et non transférable suivant à l'égard du Logiciel. En vertu de ce Contrat, vous pouvez :

- 1. Installer et utiliser le Logiciel uniquement sur un seul appareil désigné. Une licence distincte est requise pour chaque appareil sur lequel le Logiciel sera utilisé.
- 2. Faire une copie du Logiciel uniquement à des fins de sauvegarde ou d'archivage.
- 3. Faire une copie papier de tous documents électroniques inclus dans le Logiciel, à condition que vous ayez reçu les documents par voie électronique.

#### **RESTRICTIONS**

Vous ne pouvez PAS :

- 1. utiliser ou copier le Logiciel, sauf tel que prévu dans le présent Contrat ;
- 2. louer ou donner en bail le Logiciel à une tierce partie ;
- 3. modifier, adapter ou traduire le Logiciel, en totalité ou en partie ;
- 4. reconstituer la logique, décompiler ou désassembler le Logiciel ou créer des œuvres dérivées basées sur le Logiciel ;
- 5. fusionner le logiciel avec un autre programme ou modifier le Logiciel, sauf pour votre usage personnel ; et
- 6. offrir en sous-licence ou rendre autrement le logiciel disponible à des tiers, à l'exception que vous pouvez, après notification préalable écrite à Acer, transférer le Logiciel dans son ensemble à un tiers, tant que vous ne conservez aucune copie du Logiciel et que ledit tiers accepte les termes du présent Contrat ;
- 7. transférer vos droits en vertu du présent Contrat à tout tiers ;

8. exporter le Logiciel en violation des lois sur l'exportation et règlements applicables, ou (i) vendre, exporter, réexporter, transférer, détourner, divulguer des données techniques, ou céder, aucun Logiciel à toute personne, entité, ou destination interdite, y compris, sans limite, Cuba, Iran, Corée du Nord, Soudan et Syrie, ou (ii) utiliser tout Logiciel à des fins interdites par les lois ou règlements des États-Unis.

#### **SERVICES D'ASSISTANCE**

Acer n'est pas obligé de fournir une assistance technique ou autre pour le Logiciel.

#### **ACER LIVE UPDATE**

Certains logiciels contiennent des éléments qui permettent l'utilisation du service Acer Live Update, qui offre le téléchargement et l'installation automatique de mises à jour de ces logiciels sur votre appareil. En installant les logiciels, vous acceptez et consentez que Acer (ou ses concédants de licence) peut vérifier automatiquement la version de ces logiciels que vous utilisez sur votre appareil et peut fournir des mises à niveau de ces logiciels qui peuvent être automatiquement téléchargées sur votre appareil.

#### **PROPRIÉTÉ ET DROITS D'AUTEUR**

Le titre, les droits de propriété et droits de propriété intellectuelle relatifs au Logiciel et toutes les copies doivent rester ceux d'Acer ou concédants de licence ou fournisseurs d'Acer (si applicable). Vous n'avez pas ou n'obtiendrez aucun intérêt propriétaire dans le Logiciel (y compris les modifications ou les copies faites par ou pour vous) ou tout autre droit de propriété intellectuelle. Le titre et les droits connexes du contenu accédé par le Logiciel appartiennent au propriétaire du contenu applicable et peuvent être protégés par la loi applicable. Cette licence ne vous donne aucun droit à de tels contenus. Vous acceptez par la présente :

- 1. de ne pas supprimer les avis copyright ou autres avis de propriété du Logiciel ;
- 2. de reproduire toutes ces notifications sur toute copie autorisée que vous faites ; et
- 3. de faire tous les efforts possibles pour empêcher toute copie non autorisée du logiciel.

#### **MARQUES COMMERCIALES**

Le présent Contrat ne vous accorde aucun droit relatif à des marques commerciales ou marques de service d'Acer ou des concédants de licences ou fournisseurs d'Acer.

#### **EXCLUSION DE GARANTIES**

DANS LA MESURE MAXIMALE PERMISE PAR LA LOI APPLICABLE, ACER, SES FOURNISSEURS ET SES CONCÉDANTS DE LICENCE, FOURNISSENT LE LOGICIEL « EN L'ÉTAT » ET AVEC TOUS LES DÉFAUTS, ET DÉCLINENT PAR LA PRÉSENTE TOUTES AUTRES GARANTIES ET CONDITIONS, QU'ELLES SOIENT EXPRESSES, IMPLICITES OU STATUTAIRES, Y COMPRIS, MAIS PAS SEULEMENT, TOUTES GARANTIES IMPLICITES, OBLIGATIONS OU CONDITIONS DE QUALITÉ MARCHANDE, D'ADÉQUATION À UN USAGE PARTICULIER, D'EXACTITUDE OU D'EXHAUSTIVITÉ DES RÉPONSES, DES RÉSULTATS, DES EFFORTS PROFESSIONNELS, D'ABSENCE DE VIRUS ET D'ABSENCE DE NÉGLIGENCE, LE TOUT À L'ÉGARD DU LOGICIEL ET LA FOURNITURE OU L'ÉCHEC DE LA FOURNITURE DES SERVICES D'ASSISTANCE. EN OUTRE, IL N'EXISTE AUCUNE GARANTIE OU CONDITION DE TITRE, DE JOUISSANCE PAISIBLE, DE POSSESSION PAISIBLE, DE CORRESPONDANCE À LA DESCRIPTION OU DE NON-CONTREFAÇON À L'ÉGARD DU LOGICIEL.

EXCLUSION DES DOMMAGES ACCESSOIRES, INDIRECTS ET DE CERTAINS AUTRES DOMMAGES

DANS LA MESURE MAXIMALE PERMISE PAR LA LOI APPLICABLE, EN AUCUN CAS, ACER, LES FOURNISSEURS D'ACER OU LES CONCÉDANTS DE LICENCE D'ACER, NE POURRONT ÊTRE TENUS RESPONSABLES DES DOMMAGES SPÉCIAUX, ACCESSOIRES, INDIRECTS, PUNITIFS OU CONSÉCUTIFS QUELS QU'ILS SOIENT (Y COMPRIS, MAIS PAS SEULEMENT, LES DOMMAGES POUR PERTE DE BÉNÉFICES OU D'INFORMATIONS CONFIDENTIELLES OU AUTRES, POUR L'INTERRUPTION D'ACTIVITÉ, POUR LES DOMMAGES CORPORELS, POUR LA PERTE DE CONFIDENTIALITÉ, POUR LA NON-RÉPONSE À TOUTE OBLIGATION, Y COMPRIS DE BONNE FOI OU DE DILIGENCE RAISONNABLE, DE NÉGLIGENCE, ET POUR TOUTE AUTRE PERTE PÉCUNIAIRE OU AUTRE QUE CE SOIT) DÉCOULANT OU D'UNE QUELCONQUE MANIÈRE LIÉS À L'UTILISATION OU L'IMPOSSIBILITÉ D'UTILISER LE LOGICIEL, LA FOURNITURE OU L'ÉCHEC DE LA FOURNITURE DES SERVICES D'ASSISTANCE, OU AUTREMENT EN VERTU OU EN RELATION AVEC UNE DISPOSITION DU PRÉSENT CONTRAT, MÊME EN CAS DE FAUTE, DE DÉLIT (Y COMPRIS LA NÉGLIGENCE), LA RESPONSABILITÉ STRICTE, LA RUPTURE DE CONTRAT OU VIOLATION DE LA GARANTIE D'ACER OU DE SES FOURNISSEURS OU CONCÉDANTS DE LICENCE, ET MÊME SI ACER ET SES FOURNISSEURS ET CONCÉDANTS ONT ÉTÉ AVISÉS DE LA POSSIBILITÉ DE TELS DOMMAGES.

LIMITE DE RESPONSABILITÉ ET DE RECOURS

NONOBSTANT TOUT DOMMAGE QUE VOUS POURRIEZ SUBIR POUR QUELQUE RAISON QUE CE SOIT (Y COMPRIS, MAIS PAS SEULEMENT, TOUS LES DOMMAGES ÉNUMÉRÉS CI-DESSUS ET TOUT DOMMAGE DIRECT OU GÉNÉRAL), L'ENTIÈRE RESPONSABILITÉ D'ACER, SES FOURNISSEURS ET SES CONCÉDANTS DE LICENCE, EN VERTU DES DISPOSITIONS DE CE CONTRAT, ET VOTRE RECOURS EXCLUSIF POUR TOUT CE QUI PRÉCÈDE, DOIT ÊTRE LIMITÉE AU MONTANT TOTAL PAYÉ PAR VOUS POUR LE LOGICIEL. LES LIMITES, EXCLUSIONS ET DÉCHARGES PRÉCÉDENTES (Y COMPRIS LES EXCLUSIONS DE GARANTIES ET DE L'EXCLUSION DES DOMMAGES ACCESSOIRES, INDIRECTS ET DE CERTAINS AUTRES DOMMAGES CI-DESSUS) S'APPLIQUENT À LA MESURE MAXIMALE PERMISE PAR LA LOI APPLICABLE, MÊME SI UN RECOURS N'ATTEINT PAS SON BUT ESSENTIEL, À CONDITION, TOUTEFOIS, QUE CERTAINES JURIDICTIONS N'AUTORISANT PAS L'EXCLUSION OU LA LIMITE OU LA RESPONSABILITÉ POUR DOMMAGES INDIRECTS OU CONSÉCUTIFS, LA LIMITE CI-DESSUS PEUT NE PAS S'APPLIQUER À VOUS.

#### **RÉSILIATION**

Sans préjudice de tous autres droits, Acer pourra immédiatement résilier le présent Contrat sans préavis si vous n'en respectez pas les termes et les conditions.

Dans ce cas, vous devez :

- 1. cesser toute utilisation du Logiciel ;
- 2. détruire ou retourner à Acer l'original et toutes copies du Logiciel ; et
- 3. supprimer le logiciel de tous les appareils sur lesquels il résidait.

Toutes les exclusions de garantie et la limite de responsabilité énoncées dans le présent Contrat survivront après la résiliation du présent Contrat.

#### **GÉNÉRAL**

Le présent Contrat représente le contrat complet entre vous et Acer en ce qui concerne cette licence pour le Logiciel et remplace tous les contrats antérieurs, les communications, propositions et représentations entre les parties et prévaut sur toute disposition contradictoire ou additionnelle de tout autre devis, commande, reconnaissance ou communication similaire. Le présent Contrat ne peut être modifié que par un document écrit signé par les deux parties. Si toute disposition du présent Contrat est jugée par un tribunal de juridiction compétente comme contraire à la loi, cette disposition sera appliquée dans toute la mesure permise et les dispositions restantes du présent Contrat resteront en vigueur et de plein effet.

#### **DISPOSITIONS COMPLÉMENTAIRES APPLICABLES AUX LOGICIELS ET SERVICES DE TIERS**

Les logiciels fournis ci-dessous par les concédants de licence ou fournisseurs d'Acer (« Logiciel tiers ») sont mis à votre disposition pour votre usage personnel et non commercial uniquement. Vous ne pouvez pas utiliser les Logiciel tiers de quelque manière qui pourrait endommager, désactiver, surcharger ou compromettre les services fournis par les concédants de licence ou fournisseurs d'Acer ci-dessous (les « Services tiers »). En outre, vous ne pouvez pas utiliser les Logiciel tiers de quelque manière qui pourrait interférer avec l'utilisation et la jouissance d'une autre partie des Services tiers, ou des services et produits des concédants de licence tiers des concédants de licence ou fournisseurs d'Acer. Votre utilisation des Logiciel tiers et Services tiers est également soumise à des conditions supplémentaires et des politiques qui peuvent être accessibles via notre site Internet mondial.

#### **Politique de confidentialité**

Durant l'inscription, il vous sera demandé de soumettre certaines informations à Acer. Veuillez consultez la politique de confidentialité d'Acer sur www.acer.com/worldwide/support/swa.htm ou votre site Web Acer local.